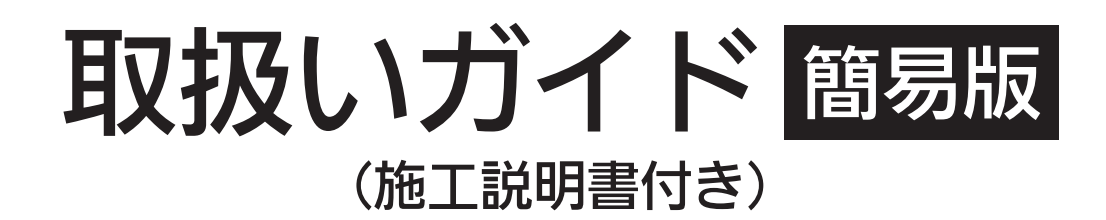

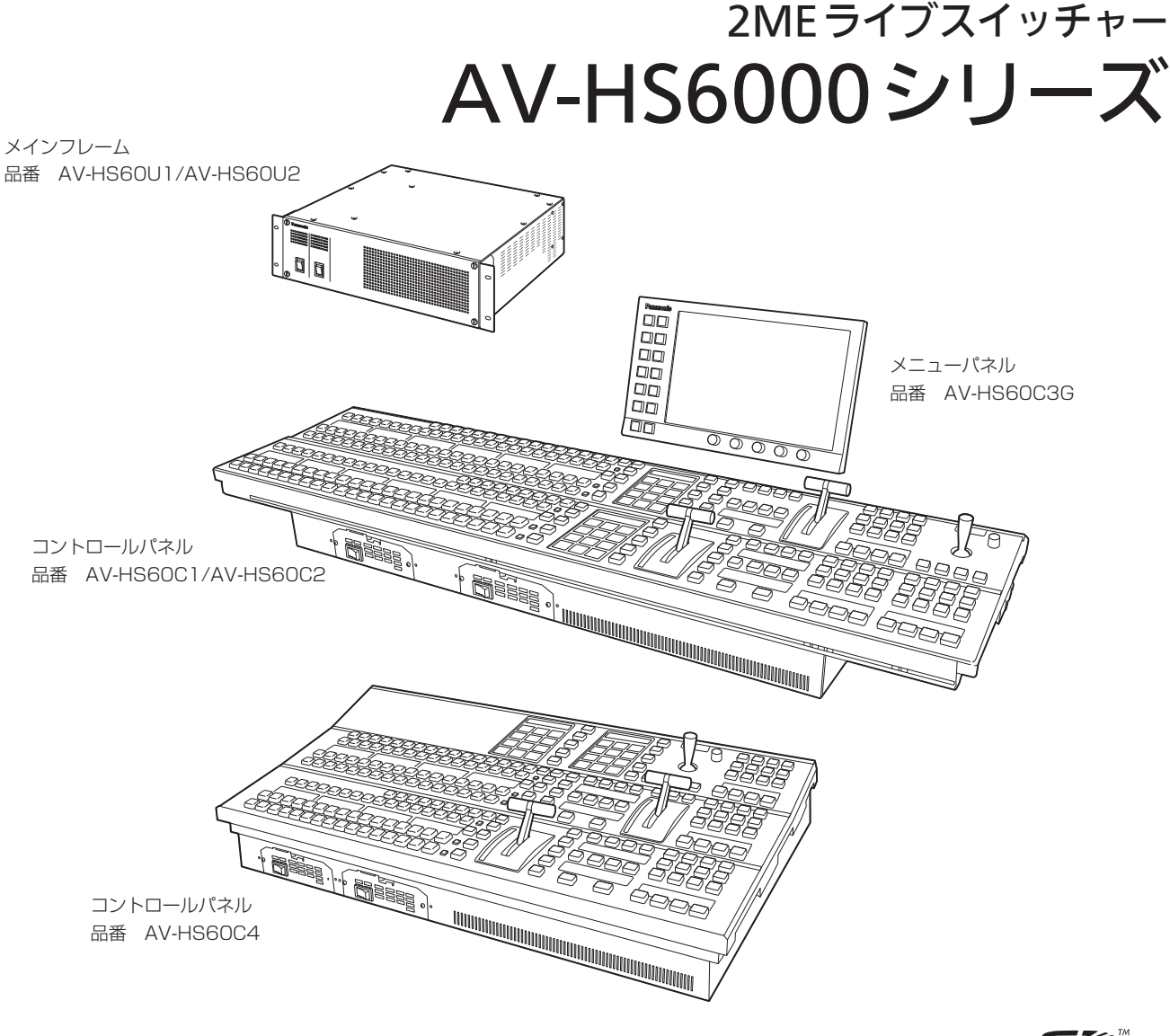

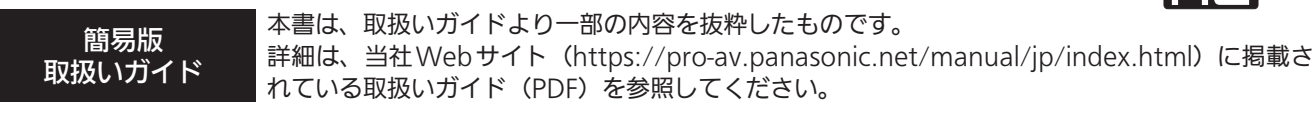

■ 設置の際は「設置(設置業者様向け)」(9ページ)、「接続 (設置業者様向け)」(11ページ) を必ずお読みください。

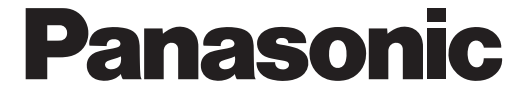

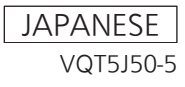

#### 本製品に関するソフトウェア情報

本製品には、GNU General Public License(GPL)ならびに GNU Lesser General Public License(LGPL)に基づきライセンスされるソフトウェ アが含まれており、お客様は、これらのソフトウェアのソースコードの入手・改変・再配布の権利があることをお知らせいたします。 本製品には、MIT-License に基づきライセンスされるソフトウェアが含まれています。 ソースコードの入手については、下記の Web サイトをご覧ください。 https://panasonic.biz/cns/sav/

なお、お客様が入手されたソースコードの内容等についてのお問い合わせは、ご遠慮ください。

#### 商標および登録商標について

- Microsoft®、Windows® 7 および Internet Explorer® は、米国 Microsoft Corporation の、米国、日本およびその他の国における登録商標また は商標です。
- ●Intel®、Intel® Core™は、アメリカ合衆国およびその他の国におけるインテルコーポレーションまたはその子会社の商標または登録商標です。
- Adobe® および Reader® は、Adobe Systems Incorporated (アドビシステムズ社)の米国およびその他の国における登録商標または商標です。
- SDHC ロゴは SD-3C, LLC の商標です。
- Primatte® は、株式会社 IMAGICA デジックスの登録商標です。
- Primatte® の著作権は、株式会社 IMAGICA デジックスが保有しています。
- Primatte® の特許は、株式会社 IMAGICA デジックスが保有しています。
- その他、本文中の社名や商品名は、各社の登録商標または商標です。

#### 著作権について

本機に含まれるソフトウェアの譲渡、コピー、逆アセンブル、逆コンパイル、リバースエンジニアリング、並びに輸出法令に違反した輸出行為は禁じ られています。

#### 本書の見かた

#### ■ 略称について

本書では、以下の略称を使用しています。

- Microsoft® Windows® 7 Professional SP1 32/64 ビット版を Windows 7 と表記しています。
- f Windows® Internet Explorer® 8.0 版、Windows® Internet Explorer® 9.0 版、Windows® Internet Explorer® 11.0 版を Internet Explorer と表記しています。
- ●メニューパネル品番の AV-HS60C3G を「AV-HS60C3」と記載しています。
- ●別売品のストレージモジュール品番の AV-HS60D1G を「AV-HS60D1」と記載しています。
- 別売品のクロマキーソフトウェア品番の AV-SFU60G を「AV-SFU60」と記載しています。
- SD メモリーカードと SDHC メモリーカードは、いずれも「メモリーカード」と記載しています。
- それぞれを分けて説明する場合は、個別に記載しています。
- ●パーソナルコンピューターを「コンピューター」と記載しています。

#### ■ 本書内のイラストや画面表示について

●イラストや画面表示は、実際と異なる場合があります。

#### ■ 表記について

- [] の語句はメニューパネル AV‐HS60C3 や、コントロールパネル AV‐HS60C1/AV‐HS60C2/AV‐HS60C4 のマルチセレクトメニューパネル、 素材名表示パネル、ステータス表示部分などに表示される内容を示しています。
- ●〈 〉の語句はボタン名など本機の意匠文字を示しています。

#### ■ 参照ページについて

●本書では、参照ページを(00ページ)のように示しています。

# もくじ

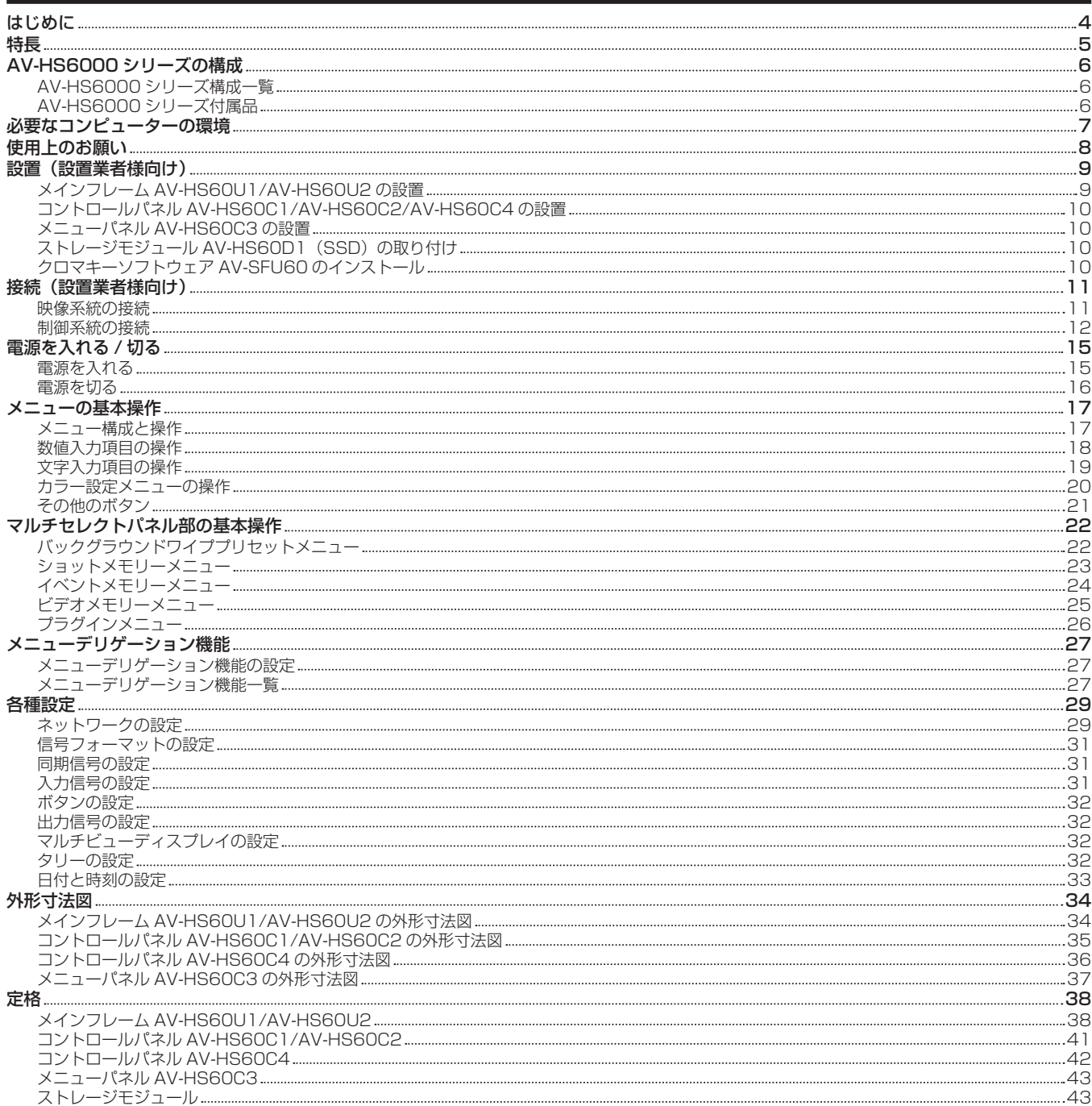

## <span id="page-3-0"></span>はじめに

#### ■ 概要

ライブスイッチャーAV-HS6000 は、視認性と操作性に優れた新設計 UI グラフィカルコントロールパネル AV-HS60C1/AV-HS60C2/ AV‑HS60C4 を採用、正確なスイッチングをサポートします。

また、3U サイズのコンパクト設計ながら、SDI×32 入力 /DVI×2 入力、SDI×16 出力の豊富な入出力を装備し、システム性に優れています。 さらに即応性が求められながらもクリエイティブな映像演出が欠かせないシーンでも、多彩なトランジション効果を可能にする DVE を ME ごとに 4 系統装備することで応えました。

#### ■ 留意点について

● ご使用の前に、必ず動作の確認を行ってください。

●本機、およびメモリーカードの使用中、万一これらの不具合により映像が表示、または録画されなかった場合の補償についてはご容赦ください。

#### ■ ネットワークに関するお願い

本機はネットワークへ接続して使用する機能もあります。ネットワークへ接続して使用するときには、以下のような被害を受けることが考えられます。

●本機を経由した情報の漏えいや流出

●悪意を持った第三者による本機の不正操作

- ●悪意を持った第三者による本機の妨害や停止
- このような被害を防ぐため、お客様の責任の下、下記のような対策も含め、ネットワークセキュリティ対策を十分に行ってください。
- f ファイアウォールなどを使用し、安全性の確保されたネットワーク上で本機を使用する。
- コンピューターが接続されているシステムで本機を使用する場合、コンピューターウイルスや不正プログラムの感染に対するチェックや駆除が定期 的に行われていることを確認する。

また、以下の点にもご注意ください。

●本機と接続する機器は、同一セグメントでの運用を推奨します。セグメントが異なる機器との接続を行う場合は、ネットワーク機器固有の設定など に依存した事象が発生する可能性があります。運用開始前に本機と接続対象機器との接続確認を十分に行ってください。

●本機、ケーブルなどが容易に破壊されるような場所には設置しないでください。

#### ■ システムバージョンの違いについて

本書は、システムバージョンが 4.00‑00‑0.00 以上のモデルの機能を記載しています。

システムバージョンが 4.00‑00‑0.00 未満のモデルでは、一部の機能は操作できません。

本機のシステムバージョンは、トップメニューの〈SYS〉ボタン →[MAINTENANCE]→[Status]タブ →[System Version]コラムの[System Version]で確認できます。

最新情報は、次の Web サイトを参照してください。 https://panasonic.biz/cns/sav/ (日本語のみ)

https://pro-av.panasonic.net/ (英語のみ)

#### ■ スイッチャーモードについて

本機には、Standard モードと 3G モード、4K モードの 3 つの動作モードがあります。各モードでは、選択できるビデオフォーマットが異なります。 ● Standard モードでは HD フォーマットと SD フォーマットが選択できます。

- HD フォーマット:[1080/59.94i]、[1080/50i]、[1080/29.97PsF]、[1080/25PsF]、[1080/24PsF]、[1080/23.98PsF]、 [720/59.94p]、[720/50p]

- SD フォーマット:[480/59.94i]、[576/50i]

- 3G モードでは、次のフォーマットが選択できます。 [1080/59.94p]、[1080/50p]
- 4K モードでは、次のフォーマットが選択できます。

[2160/59.94p]、[2160/50p]

本書は、特に記載がない限り Standard モードの動作を説明しています。3G モードや 4K モードの動作について、詳しくは、取扱いガイド(PDF)の「各 モードの機能の違い」 を参照してください。

## <span id="page-4-0"></span>特長

#### ■ グラフィカルコントロールパネル AV-HS60C1/AV-HS60C2/AV-HS60C4

- マルチセレクトパネル部: ME ごとにマルチセレクトパネル部を配置、ワイプパターンやショットメモリー、イベントメモリーなどの各種機能の呼 び出しが迅速にできます。
- ●クリック感付カラー液晶スイッチ:マルチセレクトパネル部には押下を実感できるスイッチスタイルを採用、確実な運用をサポートします。
- ●クロスポイントボタン:クロスポイントボタンにはグルーピングが可能なマルチカラーライトを採用。
- ●素材名表示パネル: ME ごとのクロスポイントボタンの上にグラフィック表示も可能なモノクロ素材名表示パネルを配置。

#### ■ 34 入力標準搭載の豊富な入出力

- SDI×32 入力 /DVI×2 入力、SDI×16 出力を装備。
- ●全入力にフレームシンクロナイザーを内蔵。
- f 入力 8 系統、出力 4 系統にカラーコレクター搭載。
- 入力 4 系統にアップコンバーター、出力 2 系統にダウンコンバーター搭載。

#### ■ 多彩なトランジションと充実のキーヤー

- ●ME ごとにバックグラウンド、キーに対応する DVE4 系統、DVE (2D) 2 系統を搭載。
- AUX1 バス~ AUX4 バスに MIX トランジションを搭載。
- Primatte®\* アルゴリズムによるリアルタイムの高品位クロマキーを搭載。標準で 1 チャンネル /ME、4 チャンネル /ME まで増設可能。
- PinP が可能なキーヤーを ME ごとに 4 チャンネル、合計 8 チャンネルを装備。
- ダウンストリームキーヤーを 4 チャンネル搭載。
- アップストリームキーヤーを 4 チャンネル搭載。
- \* Primatte® は株式会社 IMAGICA デジックスの登録商標です。Primatte® の著作権は株式会社 IMAGICA デジックスが保有しています。Primatte® の特許は 株式会社 IMAGICA デジックスが保有しています。

#### ■ マルチビューアー出力

- ●独立した4 系統のマルチビューアーを搭載。
- 1 系統のマルチビューアーには最大 16 個の映像素材を表示可能。
- ●素材名、タリー、オーディオレベルメーター、セーフティーマーカーの表示が可能。

#### ■ ネットワーク機能

●Web サーバー機能:メインフレーム AV-HS60U1/AV-HS60U2 の〈LAN〉端子に接続したコンピューターの Web ブラウザーから、メニュー操 作が行えます。

#### ■ 安心と信頼の二重化運用システム

- メインフレーム AV-HS60U2 とコントロールパネル AV-HS60C2/AV-HS60C4 の電源を二重化。(シングル電源モデルもあります)
- IP 接続によりパネル 2 台を追加しての運用が可能。

#### ■ 運用性を高める豊富な機能

- ●ショットメモリー、イベントメモリー、マクロメモリーなど定型効果の登録、呼び出しが可能。
- ●ビデオクリップ、静止画メモリーを各 4ch 登録でき、容易に CG ワイプに利用が可能。
- 10.1 型タッチパネル式メニューパネル AV-HS60C3 (オプション) または、PC モニターと USB マウスによるスイッチャーの設定が可能。
- プラグインソフトウェアにより、外部機器のコントロールを運用形態にあわせて拡張可能。

# <span id="page-5-0"></span>AV‑HS6000 シリーズの構成

## AV‑HS6000 シリーズ構成一覧

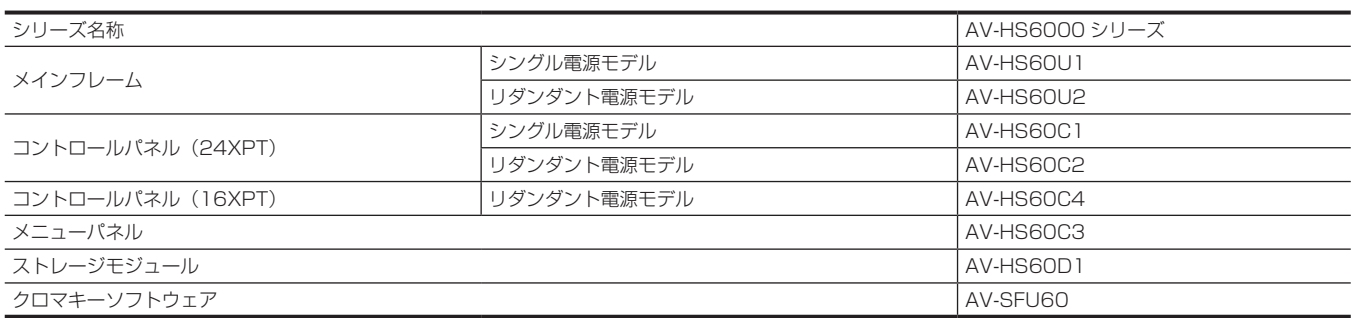

## AV-HS6000 シリーズ付属品

#### ■ メインフレーム AV-HS60U1/AV-HS60U2

 $\bullet$  AC コード

- AV‑HS60U1:1 本、AV‑HS60U2:2 本
- ●ラックマウント背面サポート金具
- ●ラックマウント背面サポート金具のねじ 8本
- AV-HS6000 シリーズ取扱いガイド (簡易版)
- AV-HS60U1/AV-HS60U2 取扱説明書(簡易版)

#### ■ コントロールパネル AV-HS60C1/AV-HS60C2

- $A$ C コード
- AV‑HS60C1:1 本、AV‑HS60C2:2 本
- ●LAN ケーブル 1 本(メインフレーム AV-HS60U1/AV-HS60U2 と接続)
- ●スイッチブランクキャップ(大) 24個
- ●スイッチブランクキャップ (小) 12個
- AV-HS60C1/AV-HS60C2 取扱説明書

#### ■ コントロールパネル AV-HS60C4

 $A C \sqsupset -F$ 

- AV‑HS60C4:2 本
- ●LAN ケーブル 1本(メインフレーム AV-HS60U1/AV-HS60U2 と接続)
- ●スイッチブランクキャップ(大) 16個
- ●スイッチブランクキャップ(小) 8個
- f AV‑HS60C4 取扱説明書(簡易版)

#### ■ メニューパネル AV-HS60C3

- ●コントロールパネル AV‐HS60C1/AV‐HS60C2/AV‐HS60C4 接続用ケーブル(フェライトコア付き) 1 本
- コントロールパネル AV-HS60C1/AV-HS60C2/AV-HS60C4 マウント用金具
- コントロールパネル AV-HS60C1/AV-HS60C2/AV-HS60C4 マウント用金具のねじ 6本
- f AV‑HS60C3 取扱説明書(簡易版)

#### ■ ストレージモジュール (AV-HS60D1)

- AV-HS60D1 取付ガイド
- クロマキーソフトウェア (AV-SFU60)
- はじめにお読みください
- **ソフトウェア使用許諾書**
- ●キーコードが収められた袋

#### **图 NOTE**

t 包装材料は、商品を取り出したあと、適切に処理してください。

# <span id="page-6-0"></span>必要なコンピューターの環境

## @*NOTE*

・<br>・メインフレーム AV-HS60U1/AV-HS60U2 の〈LAN〉端子に接続するホストコンピューターは、次の条件を満たすものをご使用ください。

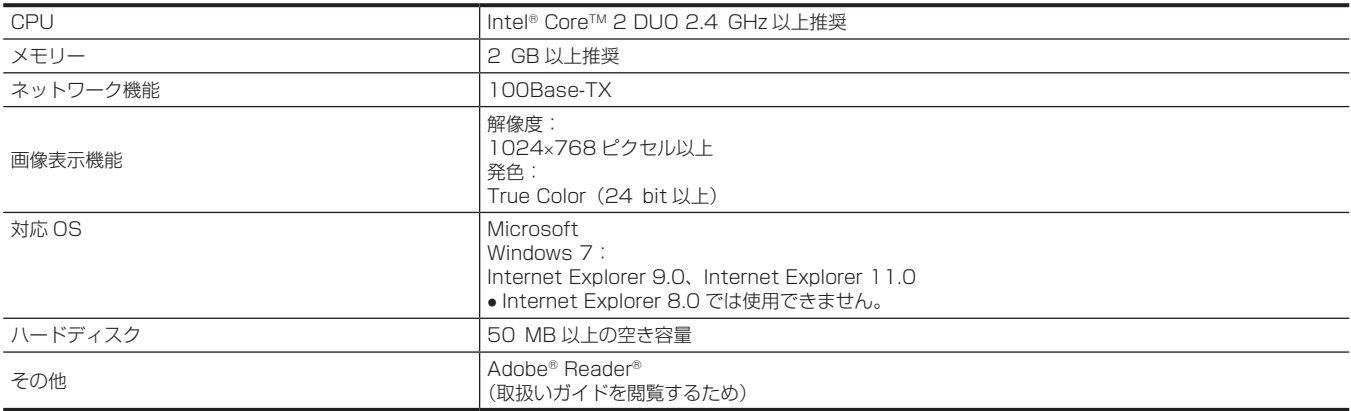

## <span id="page-7-0"></span>使用上のお願い

#### ■ 取り扱いはていねいに

落としたり、強い衝撃や振動を与えたりしないでください。また、フェーダーレバーを持って持ち運びや移動はしないでください。故障や事故の原因 になります。

#### **■ 使用温度範囲は、0 ℃~40 ℃でお使いください**

0 ℃を下回る寒いところや、40 ℃を超える暑いところでは内部の部品に悪影響を与えるおそれがあります。

#### ■ ケーブルの抜き差しは電源を切って

ケーブルの抜き差しは、必ず機器の電源を切ってから行ってください。

#### ■ 湿気、ほこりの少ないところで

湿気、ほこりの多いところは、内部の部品がいたみやすくなりますのでさけてください。

#### ■ お手入れは

電源を切って乾いた布で拭いてください。汚れが取れにくいときは、うすめた台所用洗剤(中性)を布にしみ込ませ、よく絞り、軽く拭いたあと、水 拭きしてから、乾いた布で拭いてください。

#### @*NOTE*

t ベンジンやシンナーなど揮発性のものは使用しないでください。

t 化学ぞうきんを使用するときは、その注意事項をよくお読みください。

#### ■ 制作時のご注意

本機の映像切り替え機能や映像効果機能を用いると、細かく点滅する映像や急激に変化する映像を制作できます。 このような映像は、視聴者の身体へ影響を与える可能性がありますので、制作時には、特にご留意ください。

#### ■ 内蔵ディスプレイについて

素材名表示パネルの有機 EL パネル、マルチセレクトメニューパネルとメニューパネル AV-HS60C3 の液晶パネルは長時間同じ画像を映したままに しておくと、残像(焼き付き)が発生します。スクリーンセーバーの設定を行って使用してください。 液晶モニターのドットについては、有効画素の 99.99% 以上の高精度管理をしていますが、0.01% 以下の画素欠けや常時点灯するものがあります。 これは故障ではなく、記録された映像に何ら影響を与えるものではありません。 温度差が激しい所では、液晶パネルに露がつくことがあります。そのような場合は柔らかい乾いた布で拭いてください。 本機が冷えきっている場合、電源を入れた直後は、液晶モニターが通常より少し暗くなります。内部の温度が上がると通常の明るさに戻ります。

#### ■ タッチパネルについて

メニューパネル AV‑HS60C3 のタッチパネルは指で操作してください。ボールペンなど、先のとがった硬いものでタッチしないでください。

#### ■ 廃棄のときは

本機のご使用を終え、廃棄されるときは環境保全のため、専門の業者に廃棄を依頼してください。

#### ■ 消耗品について

● 冷却ファン:

冷却ファンは消耗品です。 約 5 年(1 日に 15 時間使用時)を目安に交換してください。 ● 雷源コニット:

電源ユニットは消耗品です。

約 5 年(1 日に 15 時間使用時)を目安に交換してください。

消耗品の交換時期は、使用条件により異なります。

消耗品を交換する場合は、必ず、販売店に依頼してください。

## <span id="page-8-0"></span>設置(設置業者様向け)

## メインフレーム AV‑HS60U1/AV‑HS60U2 の設置

本機を設置するときや接続工事を行うときは、必ず、販売店に依頼してください。メインフレーム AV‑HS60U1 にリダンダント電源を増設する場合 は、販売店にご相談ください。

#### ■ 電源の接続について

- ●後面の〈SIGNAL GND〉端子は、システムのグラウンドに接続してください。
- ●メインフレーム AV-HS60U2 は、1 系電源と 2 系電源の両方を動作させて使用してください。
- 1 系電源と 2 系電源に AC 電源の入力がない場合や電源スイッチが〈OFF〉の場合、アラームが表示されます。 (メインフレーム AV‑HS60U1 は 1 系電源のみのため、アラームは表示されません)

#### ■ 取り扱いはていねいに

●落としたり、強い衝撃や振動を与えたりすると、故障や事故の原因になります。

#### ■ 内部に異物を入れないでください

●水や金属、飲食物などの異物が内部に入ると、火災や感電の原因になります。

#### ■ 設置場所について

- ●本機は、屋内専用の機器です。
- EIA 規格相当品の 19 インチ標準ラック (奥行寸法: 600 mm 以上)に確実に取り付けて使用してください。

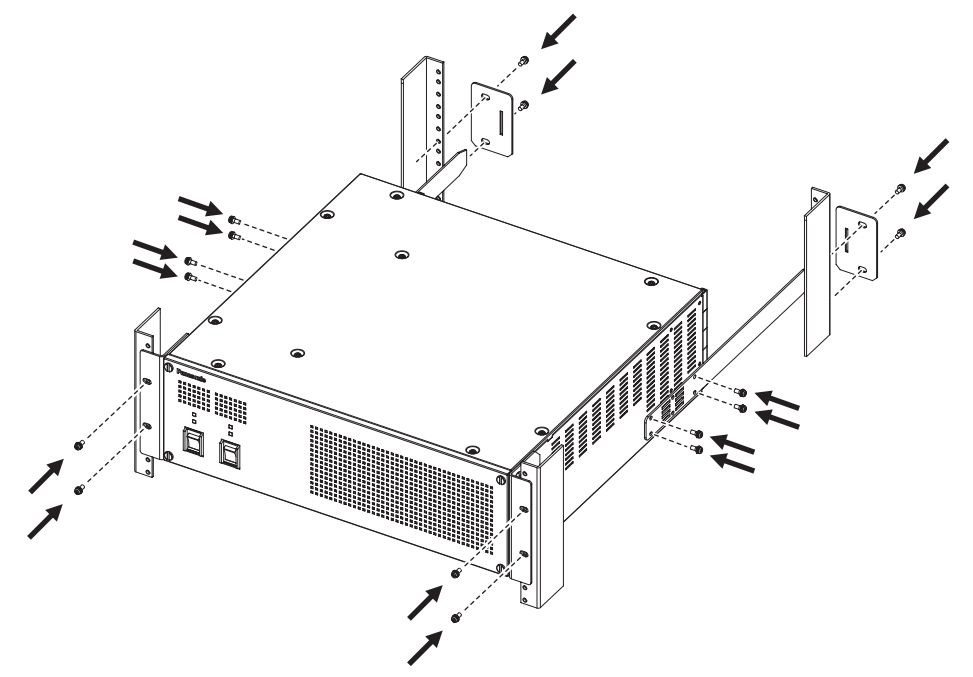

- 収納するラックに適合したねじで、確実に固定してください。
- ●メインフレーム AV-HS60U1/AV-HS60U2 の後部を支えるラックマウント背面サポート金具(付属品)を必ず取り付けてください。 (付属の金具を取り付けることができない場合は、ラックに適合するサポート金具をご用意ください)
- フロントカバー前面と側面の通気孔周辺は、十分な空間を確保してください。

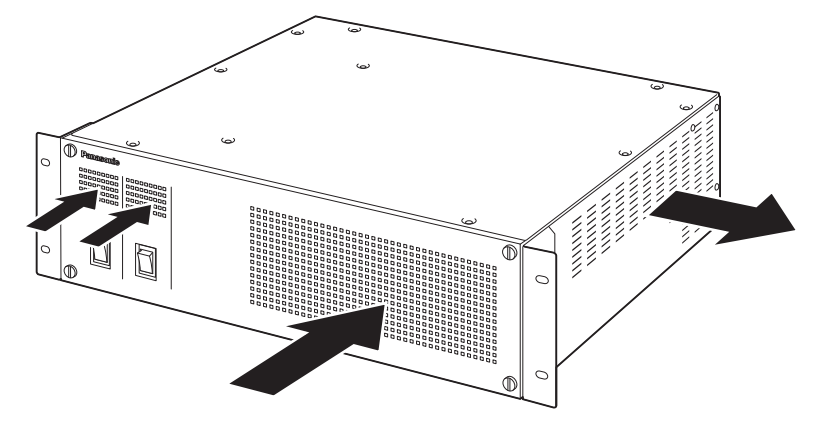

- ●本機、ケーブルなどが容易に破壊されるような場所には設置しないでください。
- 直射日光が当たるところや温風の吹き出し口付近への設置は避けてください。
- ●湿気やほこり、振動の多い場所に設置すると、故障の原因となります。

#### <span id="page-9-0"></span>設置(設置業者様向け)

## コントロールパネル AV‑HS60C1/AV‑HS60C2/AV‑HS60C4 の設置

#### 本機を設置するときや接続工事を行うときは、必ず、販売店に依頼してください。コントロールパネル AV-HS60C1 にリダンダント電源を増設する 場合は、販売店にご相談ください。

#### ■ 電源の接続について

- ●後面の〈SIGNAL GND〉端子は、システムのグラウンドに接続してください。
- コントロールパネル AV-HS60C2/AV-HS60C4 は、1 系電源と 2 系電源の両方を動作させて使用してください。 1 系電源と 2 系電源に AC 電源の入力がない場合や電源スイッチが〈OFF〉の場合、アラームが表示されます。 (コントロールパネル AV‑HS60C1 は 1 系電源のみのため、アラームは表示されません)

#### ■ 取り扱いはていねいに

●落としたり、強い衝撃や振動を与えたりすると、故障や事故の原因になります。

#### ■ 内部に異物を入れないでください

●水や金属、飲食物などの異物が内部に入ると、火災や感電の原因になります。

#### ■ 設置場所について

- ●本機は、屋内専用の機器です。
- f 十分な強度があり、安定した水平な場所に置いて使用してください。
- ●電源ユニット前面とコントロールパネル AV-HS60C1/AV-HS60C2/AV-HS60C4 後面の通気孔周辺は、通風の妨げにならないように空間を確 保してください。

特にパネルやテーブルに埋め込んで使用する場合は、通気と配線の空間を十分に確保してください。

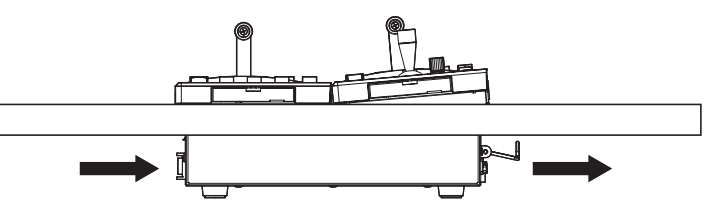

- ●直射日光が当たるところや温風の吹き出し口付近への設置は避けてください。
- 湿気やほこり、振動の多い場所に設置すると、故障の原因となります。

#### メニューパネル AV‑HS60C3 の設置

メニューパネル AV‑HS60C3 後面の 4 つの取付穴(M4 ねじ ×4、75 mm ピッチ)を用いて取り付けてください。 詳しくは「メニューパネル AV-HS60C3 の外形寸法図」(37ページ)を参照してください。

#### ストレージモジュール AV-HS60D1 (SSD)の取り付け

メインフレーム AV‑HS60U1/AV‑HS60U2 内部に取り付けると Still、Clip のレジスタメモリー、プロジェクトデータをメインフレーム AV‑HS60U1/AV‑HS60U2 内部に保存できます。

詳しくは、ストレージモジュール AV‑HS60D1(別売品)の「取付ガイド」を参照してください。

#### **图 NOTE**

- t 取り付け、および取り外し作業は、必ず販売店に依頼してください。
- t 取り付け、および取り外し作業は、電源を切り、電源プラグを抜いてから行ってください。
- ·ストレージモジュール AV-HS60D1(別売品)に触れる前に、接地した金属に手を触れ、人体に帯電している静電気を放電してください。静電気 防止のリストストラップを着けると安全です。帯電している状態でオプションボードに触れると、故障の原因となります。
- ·ストレージモジュール AV-HS60D1 (別売品) を落としたり、強い衝撃や振動を与えたりして破損しないようにしてください。
- ·ストレージモジュール AV-HS60D1 (別売品) を取り付けるときや取り外すときに、メインフレーム AV-HS60U1/AV-HS60U2 の縁や金属部 などでけがをしないようにご注意ください。

#### クロマキーソフトウェア AV‑SFU60 のインストール

クロマキーソフトウェア AV‐SFU60 (別売品)に添付されたキーコードを元にアクティベーション作業を行うと、KEY2、KEY3、KEY4 のクロマキー 機能を追加できます。1 パッケージは ME1 および ME2 の 1 つのキーヤー分なので、すべてのキーヤーにクロマキー機能を追加する場合は 3 パッケー ジ必要です。

詳しくは、取扱いガイド(PDF)の「クロマキー機能の増設」を参照してください。

## <span id="page-10-0"></span>接続(設置業者様向け)

#### 映像系統の接続

#### 〈SDI IN 1〉~〈SDI IN 32〉/〈DVI-D IN1〉/〈DVI-D IN2〉端子の場合

#### カメラ、VTR など外部素材を接続します。

メインフレーム AV-HS60U1/AV-HS60U2 の SDI 入力にはフレームシンクロナイザー機能があるため、非同期の SDI 信号を入力できます。映像 遅延を少なくするには、フレームシンクロナイザー機能は [Off] にして、本機および入力機器に同期信号を与え、同期システムを構築してください。

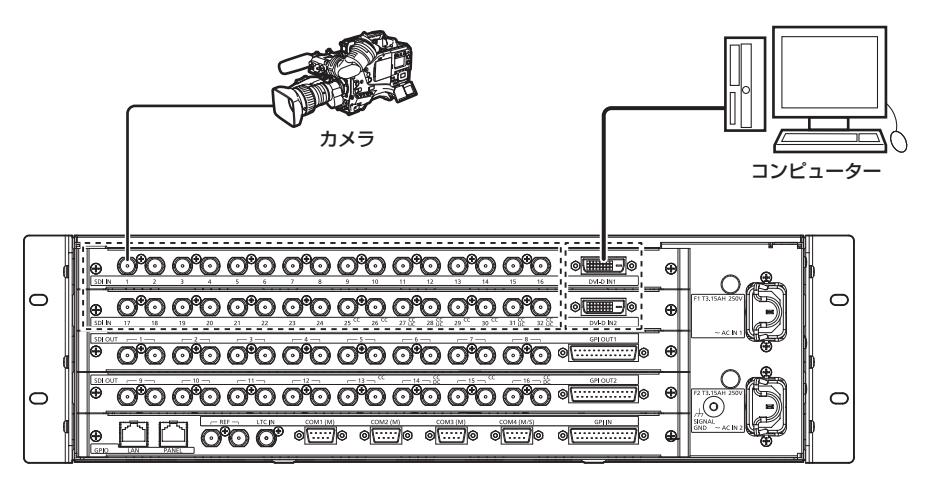

#### 〈SDI OUT 1〉~〈SDI OUT 16〉端子の場合

モニターなど外部機器へ、スイッチャーの出力信号を接続します。

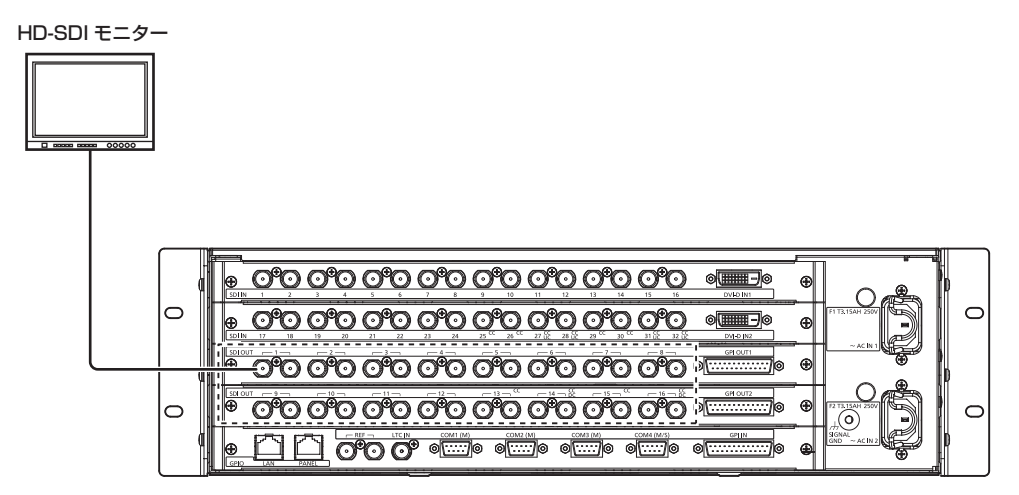

#### 〈REF〉端子の場合

同期信号発生器からのシステムの同期信号を接続します。

外部同期モード時は、ループスルー出力します。ループスルー出力を使用しない場合は、75 Ω で終端してください。 内部同期モード時は、2 つの端子からブラックバースト信号を出力します。

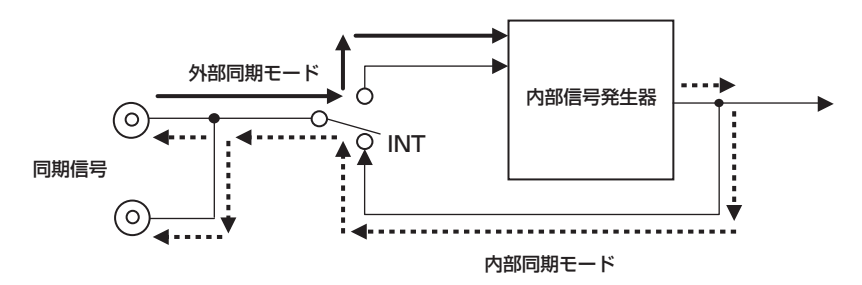

#### <span id="page-11-0"></span>接続(設置業者様向け)

#### 制御系統の接続

メインフレーム AV-HS60U1/AV-HS60U2 に、コントロールパネル AV-HS60C1/AV-HS60C2/AV-HS60C4 やメニュー操作コンピューター、 外部機器を接続します。

ここでは、AV‑HS60C1/AV‑HS60C2 のイラストを使ってメインコントロールパネル、サブコントロールパネルの接続について説明します。 AV‑HS60C4 でも同様に接続できます。

#### @*NOTE*

- t 次の場合はケーブルをご用意ください。
- メインフレーム AV-HS60U1/AV-HS60U2 の〈LAN〉端子にメニュー操作コンピューターや外部機器を接続する場合
- 付属の LAN ケーブル (CAT5E) の長さ (10 m) では届かない場所に設置する場合
- 推奨ケーブル:LAN ケーブル(CAT5E)、ストレートケーブルまたはクロスケーブル、STP(Shielded Twisted Pair)、最大 100 m

#### メインフレーム AV-HS60U1/AV-HS60U2 とコントロールパネル AV-HS60C1/AV-HS60C2/AV-HS60C4 の接続

メインフレーム AV-HS60U1/AV-HS60U2 の〈PANEL〉端子とコントロールパネル AV-HS60C1/AV-HS60C2/AV-HS60C4 の〈MAIN FRAME〉端子を、付属の LAN ケーブル(CAT5E)で接続します。

付属ケーブル:LAN ケーブル(CAT5E)、ストレートケーブル、STP(Shielded Twisted Pair)、10 m

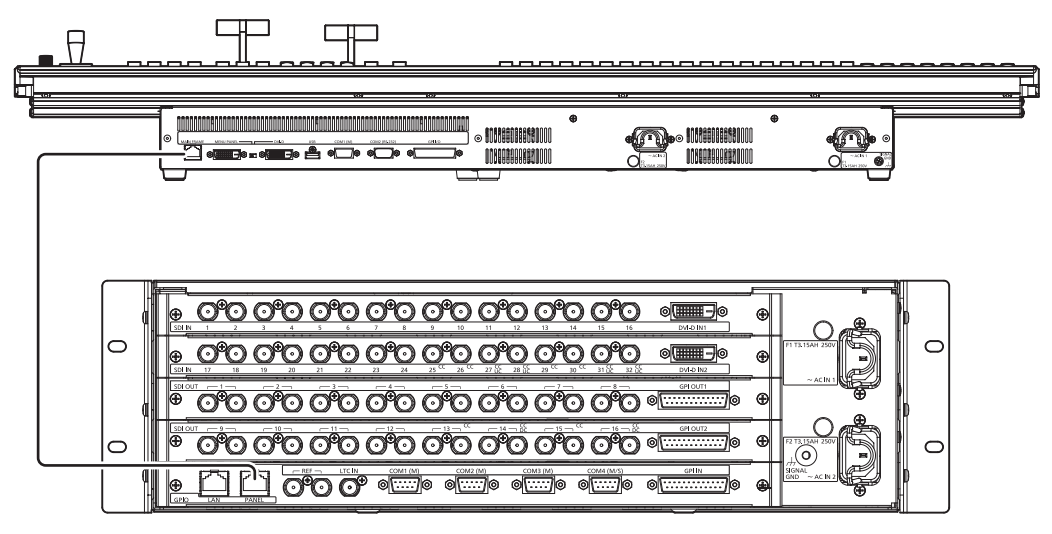

#### ■ サブコントロールパネルの接続

メインフレーム AV‑HS60U1/AV‑HS60U2 の〈LAN〉端子に 2、3 台目のコントロールパネル(サブコントロールパネル 1、サブコントロールパ ネル 2) を接続できます。

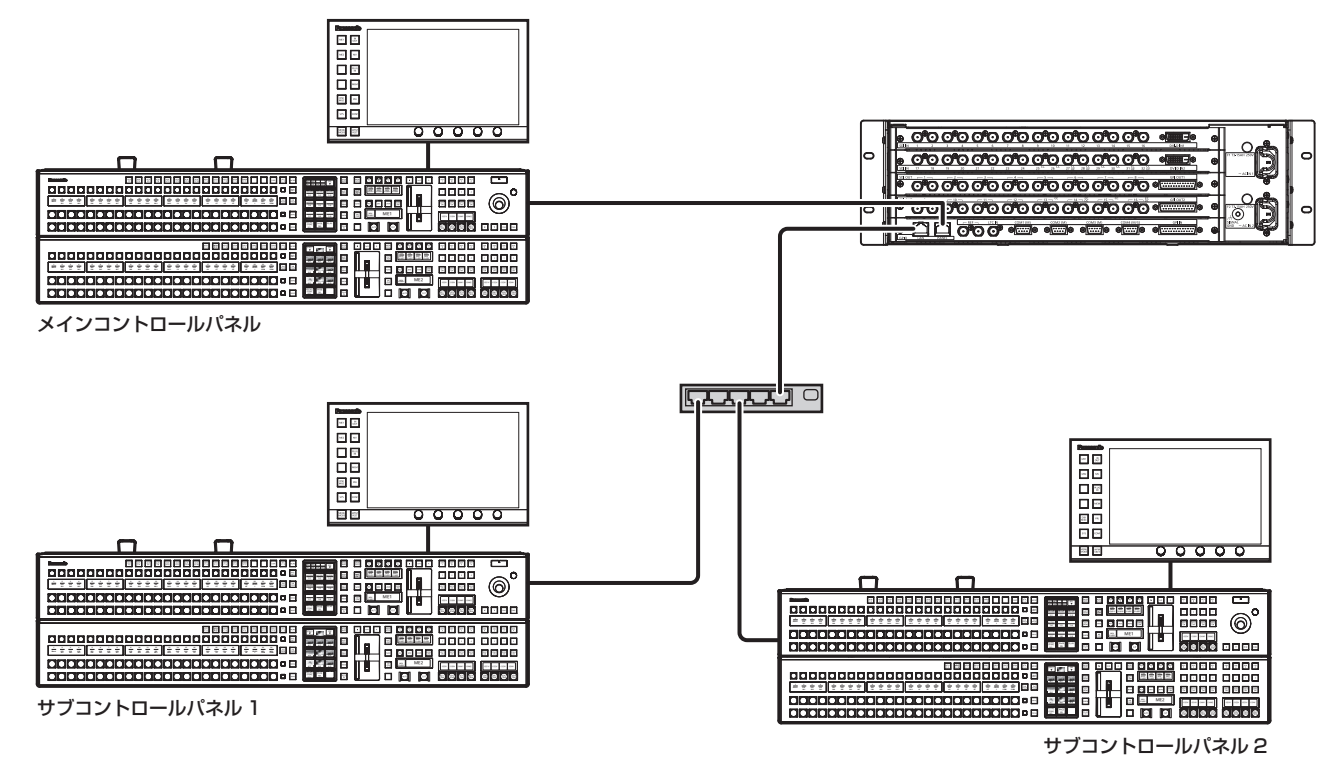

#### **图 NOTE**

t サブコントロールパネルでは、メモリーカードは使用できません。 t サブコントロールパネルでは、シリアルポートは使用できません。

- t サブコントロールパネルに接続したメニューパネル AV‑HS60C3 には、映像や WFM、VECTOR は表示されません。
- t ご購入いただいたメインフレーム AV‑HS60U1/AV‑HS60U2 とコントロールパネル AV‑HS60C1/AV‑HS60C2/AV‑HS60C4 の組み合わせ によっては、両者のファームウェアのバージョンが一致していないことがあります。サブコントロールパネルを初めてご使用になるときは、メイン フレーム AV‑HS60U1/AV‑HS60U2 の〈PANEL〉端子に接続してから電源を入れ、両者のファームウェアのバージョンを一致させてください。 詳しくは、「初めて電源を入れたときのお知らせ」(15 ページ) を参照してください。
- t サブコントロールパネルをご使用になるときは、ネットワークの設定変更が必要です。詳しくは、「コントロールパネル AV‑HS60C1/ AV-HS60C2/AV-HS60C4 のネットワーク設定」(29ページ)を参照してください。

#### メニューパネル AV‑HS60C3 の接続

オプションのメニューパネル AV‑HS60C3 または 1366×768 解像度の DVI-D モニターおよび USB マウスを接続します。

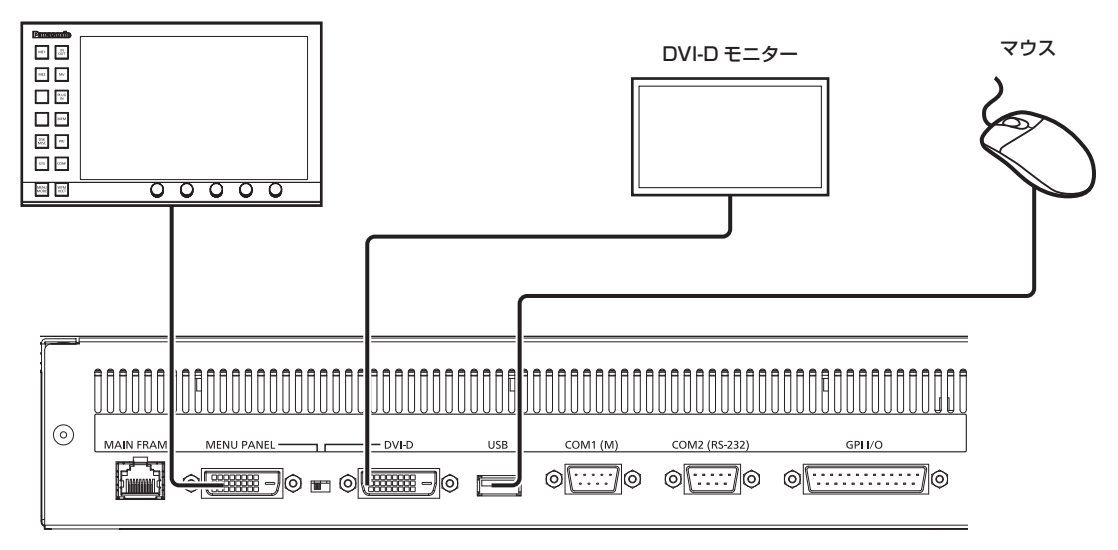

#### ■ コンピューターの接続

メインフレーム AV‑HS60U1/AV‑HS60U2 の〈LAN〉端子に接続してコンピューターの Web ブラウザーから制御できます。 Internet Explorer の場合、IE8 以前のブラウザーでは使用できません。

対応 OS、ブラウザーについて、詳しくは「必要なコンピューターの環境」(7 ページ)を参照してください。

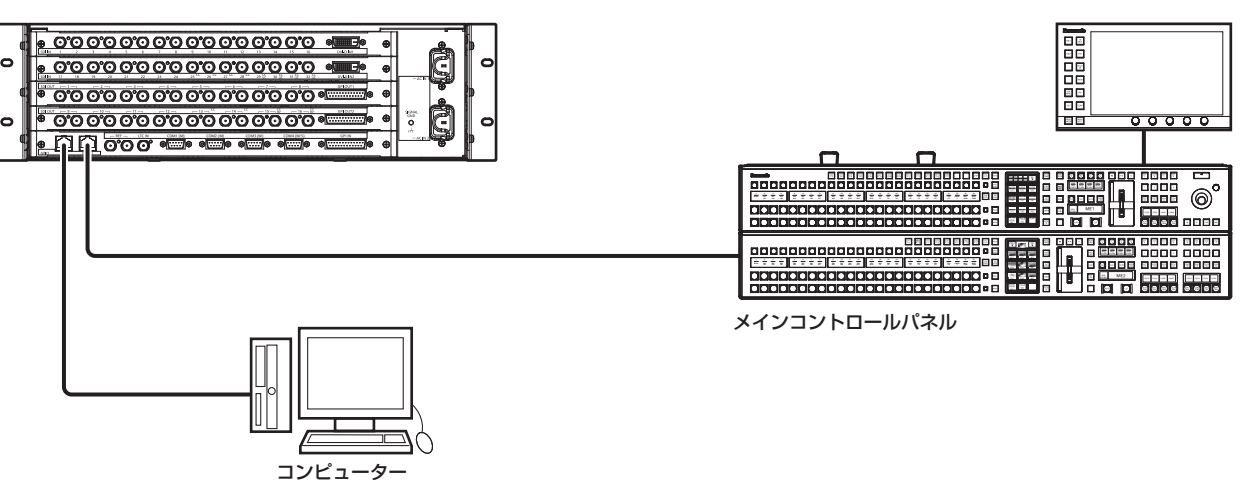

• コンピューターの設定

接続するコンピューターの IP アドレスは、プライベートアドレスの範囲内でメインフレーム AV-HS60U1/AV-HS60U2 と違うアドレスを設定し、 サブネットマスクはメインフレーム AV‑HS60U1/AV‑HS60U2 と同じアドレスに設定してください。

メインフレームAV-HS60U1/AV-HS60U2のネットワークの設定について、詳しくは「メインフレームAV-HS60U1/AV-HS60U2のネットワー ク設定」(30 ページ)を参照してください。

#### ● Web ブラウザーの設定

- コンピューターの Web ブラウザーを起動して、メインフレーム AV‑HS60U1/AV‑HS60U2 の IP アドレスを入力してください(初期値: 192.168.0.5)。
- Web ブラウザーを立ち上げたときは、次のユーザー名、パスワードを入力してください。
- ユーザー名:admin
- パスワード:admin

#### 外部機器制御

外部機器との接続について、詳しくは取扱いガイド(PDF)の「外部インターフェース」を参照してください。

#### $R$  GPI I/O

メインフレーム AV‑HS60U1/AV‑HS60U2 の〈GPI IN〉端子、〈GPI OUT1〉端子、〈GPI OUT2〉端子、コントロールパネル AV‑HS60C1/ AV-HS60C2/AV-HS60C4の〈GPI I/O〉端子を外部機器と接続します。

#### **R** LAN

メインフレーム AV‑HS60U1/AV‑HS60U2 の〈LAN〉端子をコンピューターなどの外部機器と接続します。

● プラグインソフトウェア対応です。

#### ■ シリアルポート

メインフレーム AV‑HS60U1/AV‑HS60U2 のシリアルポート(RS-422×4)、コントロールパネル AV‑HS60C1/AV‑HS60C2/AV‑HS60C4 のシリアルポート(RS-422×1、RS-232×1)と外部機器を接続します。

**• プラグインソフトウェア対応です。** 

f サブコントロールパネルでは、シリアルポートは使用できません。

## <span id="page-14-0"></span>電源を入れる / 切る

#### 電源を入れる

- $\mathop{1}\limits$  メインフレーム AV‐HS60U1/AV‐HS60U2 およびコントロールパネル AV‐HS60C1/AV‐HS60C2/AV‐HS60C4 の電源 〈POWER〉スイッチを〈ON〉にする
	- ●リダンダント電源モデル (AV-HS60U2、AV-HS60C2、AV-HS60C4)は、1 系電源と2 系電源の両方の電源〈POWER〉スイッチを〈ON〉 にしてください。
	- f 電源が供給されると、電源表示灯が点灯します。

#### 初めて電源を入れたときのお知らせ

初めてご使用になるときは、メインフレーム AV-HS60U1/AV-HS60U2 の〈PANEL〉端子に、コントロールパネル AV-HS60C1/ AV-HS60C2/AV-HS60C4 を接続し、電源を入れてください。

ご購入いただいたメインフレームとコントロールパネルの組み合わせによっては、両者のファームウェアのバージョンが一致していないことがありま す。

メインフレームとコントロールパネルのファームウェアのバージョンが一致していないと、電源を入れたときにコントロールパネルが正常に起動しま せん。

#### バージョンが一致していないときの起動状態

手前側の ME 列に属する PST/B バスクロスポイントボタンのうち 2 つが点滅します。1 つが緑色で点滅し、もう 1 つは赤色で点滅します。(図 1)

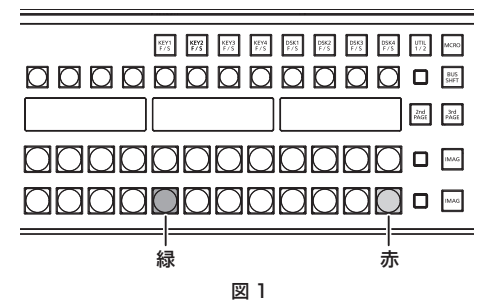

- この状態になったときは、コントロールパネルのファームウェアバージョンをメインフレームに合わせる必要があります。
- この状態にならずにコントロールパネルが正常に起動したときは、メインフレームとコントロールパネルのファームウェアのバージョンは一致して います。
- ●最新のソフトウェア情報を確認し、必要に応じてソフトウェアのバージョンをアップしてください。詳しくは、「ソフトウェアのバージョンをアップ する」(16ページ)を参照してください。

#### ■ コントロールパネルのファームウェアバージョンをメインフレームに合わせるには

次の操作をすると、コントロールパネルのファームウェアが更新されます。更新が正しく行われると、コントロールパネルのファームウェアバージョ ンがメインフレームのファームウェアバージョンと一致し、正常に起動する状態になります。

300000**F** 

microsoft and me

 $\frac{2\pi d}{\text{PAGR}} = \frac{3\pi d}{\text{PAGR}}$ 

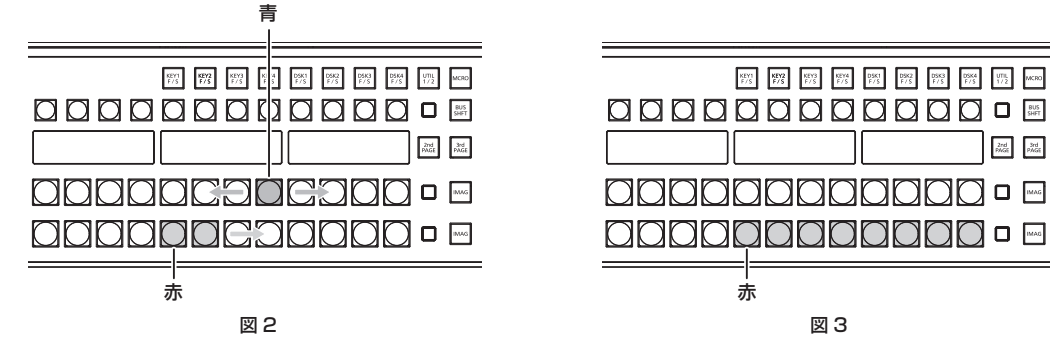

## **1** 赤色に点滅しているボタン(図 1)を押す

ファームウェアの更新を開始します。

- コントロールパネルのファームウェアを更新している状態(図2)
- 手前側の ME 列に属する PGM/A バスクロスポイントボタンのうち 8 つが、青色で左から右へ繰り返し点滅します。
- 手前側の ME 列に属する PST/B バスクロスポイントボタンのうち 8 つが、赤色で左から右へ順番に点灯していきます。
- 約 2 分が経過すると、ファームウェアの更新が完了します。
- コントロールパネルのファームウェアが更新完了した状態
- 手前側の ME 列に属する PST/B バスクロスポイントボタンのうち 8 つが、赤色で点滅したままの状態になります。(図 3) - メインフレームのファームウェアバージョンによっては、コントロールパネルが自動で再起動することがあります。このときも、コントロール パネルのファームウェアは正しく更新されています。

#### **2** メインフレームとコントロールパネルの電源を切る

- コントロールパネルのファームウェアの更新が完了した状態になってから、電源を切ってください。
- コントロールパネルのファームウェアを更新している状態 (図 2) では、メインフレームとコントロールパネルの電源を切らないでください。

#### <span id="page-15-0"></span>電源を入れる / 切る

#### **3** メインフレームとコントロールパネルの電源を入れる

ファームウェアが正しく更新されると、コントロールパネルが起動し、メニューパネルにメニュー画面が表示されます。

**4**〈SYS〉ボタン → [MAINTENANCE] → [Boot] タブ → [Initial] コラム → [Initial] ボタンを選択する

#### **5** 確認画面で[OK]を選択する

AV‑HS6000 が初期化されます。 続いて、「ソフトウェアのバージョンをアップする」(16 ページ)の手順へ進んでください。

#### ■ ソフトウェアのバージョンをアップする

最新のソフトウェア情報を確認し、必要に応じてソフトウェアのバージョンをアップします。

#### 1 〈SYS〉ボタン → [MAINTENANCE] → [Status] タブ → [System Version] コラム → [System Version] を確認する

#### **2** 必要に応じて、ソフトウェアのバージョンアップを行う

次の Web サイトで、最新のソフトウェア情報を確認し、必要に応じてソフトウェアバージョンアップを行ってください。 https://panasonic.biz/cns/sav/ (日本語のみ)

https://pro-av.panasonic.net/ (英語のみ)

● コントロールパネル AV-HS60C4 は、ソフトウェアのバージョンが 3.10-00-0.00 以上でなければ、正常動作しません。

手順 **1** で確認したソフトウェアのバージョンが、3.10‑00‑0.00 未満の場合は、必ずバージョンをアップしください。

#### 電源を切る

- $\textsf{1}\hspace{-0.4ex}$   $\times$  />フレーム AV-HS60U1/AV-HS60U2 およびコントロールパネル AV-HS60C1/AV-HS60C2/AV-HS60C4 の電源 〈POWER〉スイッチを〈OFF〉にする
	- ●リダンダント電源モデル (AV-HS60U2、AV-HS60C2/AV-HS60C4)は、1 系電源と 2 系電源の両方の電源〈POWER〉スイッチを〈OFF〉 にしてください。
	- 電源が遮断されると、電源表示灯が消灯します。

#### **图 NOTE**

・メモリーカードやストレージモジュール AV-HS60D1(別売品)にアクセス中などに、電源を切らないでください。メモリーカードのデータを破 損する場合があります。

t 電源を切り、再度電源を入れたときは、VMEM(ビデオメモリー)の画像データ以外は電源断時の設定で起動します。

ただし、次の場合は、変更した設定を約 60 秒間隔で不揮発性メモリーにバックアップしているため、電源断時の設定は再現しますが、電源を切る 約 60 秒以内の変更設定値は更新されていない場合があります。確実に更新するためには電源を切る前に約 60 秒間、設定の変更を行わないでくだ さい。

- バックグラウンドワイププリセット

- キーソースプリセット

# <span id="page-16-0"></span>メニューの基本操作

メニューの基本操作を説明します。メニューパネル AV‑HS60C3、または汎用 DVI モニターなどと接続して、メニュー操作を行います。本書ではメ ニューパネル AV‑HS60C3 での操作を基本として記載しております。接続する機器によって、操作方法は異なります。 メニューの構成は、取扱いガイド(PDF)の「セッティングメニュー一覧」を参照してください。

### メニュー構成と操作

#### メニューの表示について

■ メニューパネル AV-HS60C3

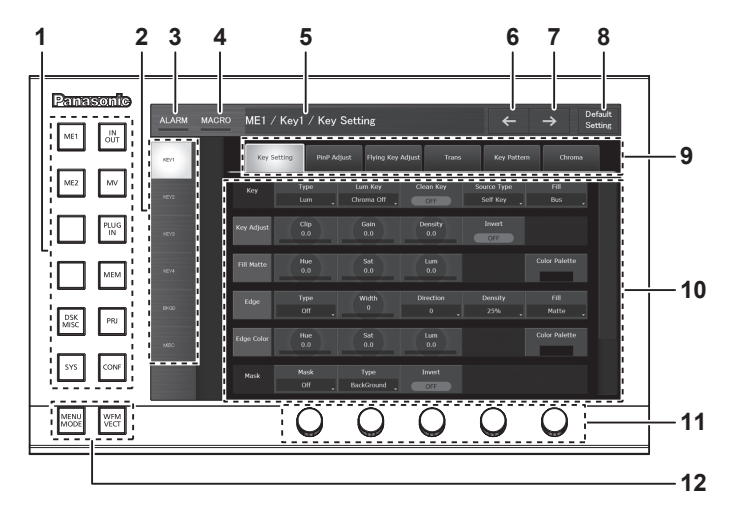

■ 汎用 DVI モニター、LAN 接続したコンピューター

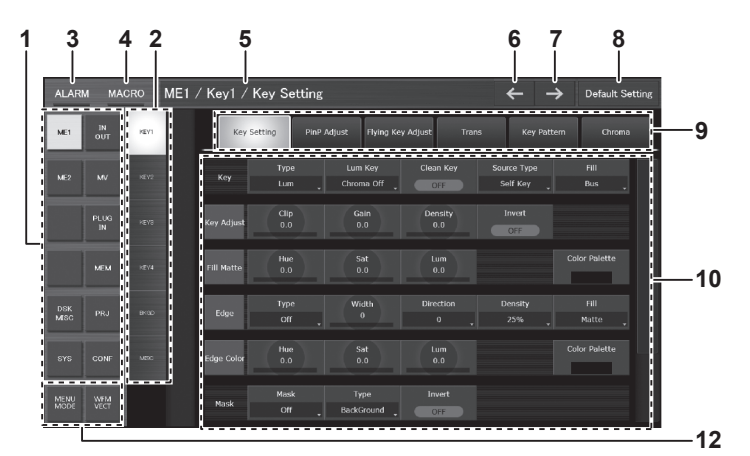

#### **1** トップメニュー

メニューの第 1 階層を選択します。

**2** ファンクションメニュー

メニューの第 2 階層を選択します。設定したい項目が表示されていない場合は、スクロールバーを動かして表示させてください。

**3** [ALARM]

アラーム発生時に、[ALARM]のインジケーター部分が赤色に点灯します。

[ALARM]を選択すると、トップメニューの〈SYS〉ボタン→ [MAINTENANCE] → [Alarm] タブのページが表示されます。

**4** [MACRO]

[MACRO]のインジケーター部分の点灯状況は、次のとおりです。

- f マクロ記録中は、赤色に点灯します。
- マクロ実行中は緑色に点灯します。
- ●マクロ再生が一時停止しているときは、オレンジ色に点灯します。

[MACRO]を選択すると、トップメニューの〈MEM〉ボタン →[MACRO]→[Macro]タブのページが表示されます。[Macro]タブの[Status] をご確認ください。

**5** ページタイトル

表示しているページのタイトルを表示します。ページタイトルは、表示しているページのトップメニュー / ファンクションメニュー / メニュータ ブが表示されます。

**6** 前の画面

10 回分まで、以前に操作したページに戻ります。

**7** 次の画面

戻ったページから、次のページに移行します。

#### <span id="page-17-0"></span>メニューの基本操作

#### **8** [Default Setting]ボタン

ボタンを選択状態で、メニュータブまたはファンクションメニューを選択すると該当ページがすべて初期化されます。

#### **9** メニュータブ

メニューの第 3 階層を選択します。

#### **10** ページ

各種設定を行います。設定したい項目が表示されていない場合は、スクロールバーを動かして表示させてください。 ページ内の 1 行をコラムと呼びます。

#### **11** ロータリーエンコーダー

数値入力操作に使用します。汎用 DVI モニターや、LAN 接続したコンピューターにはありません。

詳しくは「ロータリーエンコーダーまたはコントロールパネル AV‐HS60C1/AV‐HS60C2/AV‐HS60C4 を使用した数値の入力」(19 ページ) を参照してください。

#### 12 画面分割 (〈MENU MODE〉、 〈WFM VECT〉) ボタン

メニュー画面の表示を切り替えます。

詳しくは取扱いガイド (PDF) の「メニュー画面の分割表示について」を参照してください。

#### 数値入力項目の操作

数値入力項目は、次の 2 通りの方法で数値を入力できます。

画面に表示される内容は、時間入力の場合など、入力する数値の種類によって異なります。

- ソフトテンキー画面を使用する操作
- ●ロータリーエンコーダーを使用する操作

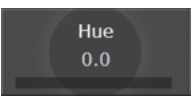

#### ソフトテンキーを使用した数値の入力

数値入力項目を選択すると、ソフトテンキー画面が開きます。設定して閉じると、項目に設定した数値と数値バーが表示されます。 画面に表示される内容は、時間入力の場合など、入力する数値の種類によって異なります。

#### ■ ソフトテンキー画面

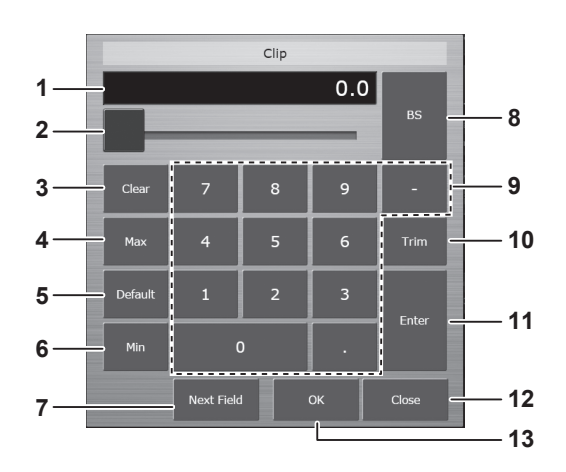

#### **1** 入力フィールド

入力した数値が表示されます。[Enter]を選択後は、項目の表示形式に合わせた数値が表示されます。 ソフトテンキー画面を表示した直後は、現在の数値が表示されます。

#### **2** スライダー

スライダーを移動させ、入力フィールドの数値を変更し、値を確定します。

- **3** [Clear]
- 入力フィールドのすべての数値を消します。
- **4** [Max]

項目の設定範囲の最大値を、入力フィールドに反映します。

- **5** [Default] 初期値を入力フィールドに反映します。
- **6** [Min]

項目の設定範囲の最小値を、入力フィールドに反映します。

#### **7** [Next Field]

[Next Field]を選択して[OK]を選択すると、ソフトテンキー画面を閉じずに変更を確定し、同じコラム内の次の数値入力項目に移行します。 時間入力の場合には表示されません。

**8** [BS]

入力フィールドの最後の数値を消します。

**9** [0]~[9]、[.]、[:]、[−]

入力フィールドに反映したい値を順に選択します。時間入力の場合には、[.]は[:]に置き換わり、[-]は表示されません。

#### <span id="page-18-0"></span>**10**[Trim]

差分値を入力して、数値を変更できます。時間入力の場合には表示されません。 [Trim]を選択し、カレント数値表示の後に「数値」または「マイナス」+「数値」を入力します。差分値を入力後、[Enter]を押して、項目の表 示形式に合わせた値に変換された数値を入力フィールドに反映します。

#### **11**[Enter]

入力した数値を、項目の表示形式にあわせて表示し、値を確定します。 例) 入力した数値の変換表示(項目の設定範囲が [-10.0] ~ [10.0] の場合)  $[1] + [0] + [Enter] = [10.0]$  $[1] + [Enter] = [1.0]$  $[.] + [1] + [Enter] = [0.1]$  $[-] + [.] + [1] + [Enter] = [-0.1]$ **12**[Close]

ソフトテンキー画面を閉じます。

#### **13**[OK]

変更を確定し、ソフトテンキー画面を閉じます。

#### ロータリーエンコーダーまたはコントロールパネル AV‑HS60C1/AV‑HS60C2/AV‑HS60C4 を使用した数値の入力

数値入力項目またはコラムのタイトル部を選択すると、該当コラムが選択された状態(フォーカス状態)になります。コラムがフォーカス状態のとき に、設定したい項目に対応するロータリーエンコーダーのつまみを回して数値を変更できます。コラムの左側から 3 つの項目は、ポジショナー部のポ ジショナー(X 軸、Y 軸)、Z 軸ダイヤルでも操作できます。

また、ロータリーエンコーダーにはプッシュスイッチ機能があります。ダブルクリックすると、項目が初期設定の数値に戻ります。

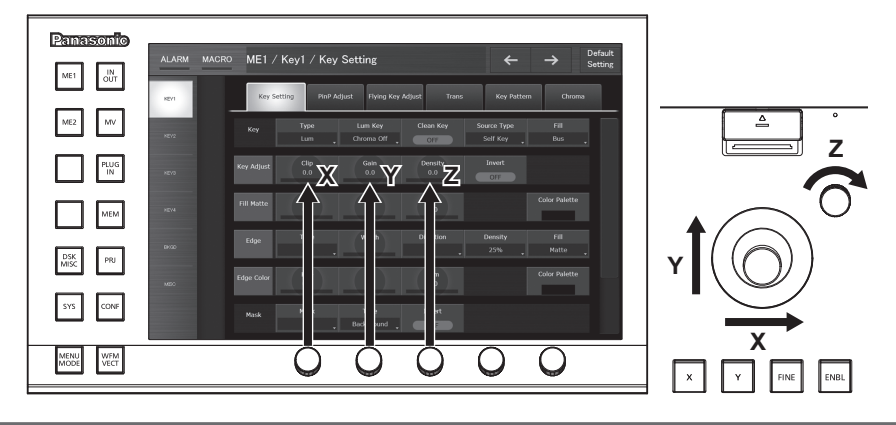

#### 文字入力項目の操作

文字入力項目を選択すると、キーボード画面が表示されます。設定して閉じると、項目に設定した文字が表示されます。

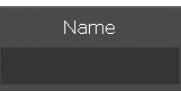

■ キーボード画面

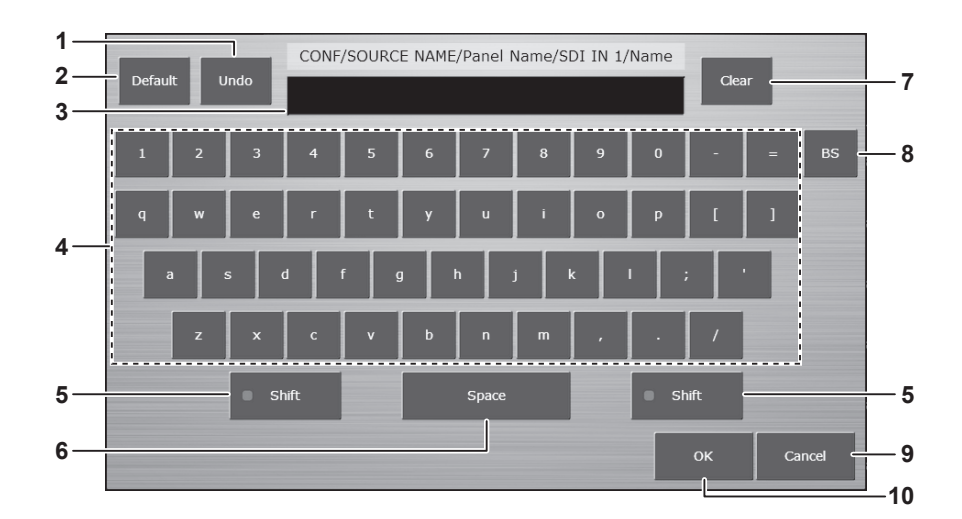

#### **1** [Undo]

キーボード画面を表示する前の値を、入力フィールドに反映します。

#### **2** [Default]

初期値を入力フィールドに反映します。

#### **3** 入力フィールド

入力した文字が表示されます。キーボード画面を表示した直後は、現在の文字列が表示されます。

#### <span id="page-19-0"></span>メニューの基本操作

#### **4** 英数字、記号

- 入力フィールドに反映したい、英数字または記号を順に選択します。
- **5** [Shift]
- キーボードの表示が切り替わります。(大文字、小文字)
- **6** [Space]
- 入力フィールドにスペースを入力します。 **7** [Clear]
	- 入力フィールドの文字列を、すべて消去します。
- **8** [BS] 入力フィールドの最後の文字を消去します。
- **9** [Cancel]
	- キーボード画面を閉じます。
- **10**[OK]

変更を確定し、キーボード画面を閉じます。

#### カラー設定メニューの操作

スイッチャーで生成する各種カラーは、次の 2 通りの方法で設定できます。

- [Hue]、[Sat]、[Lum]の各項目に、数値を直接入力する。(18ページ)
- f[Hue]、[Sat]、[Lum]と同じコラムの[Color Palette]を選択し、カラーパレット画面を使用する。

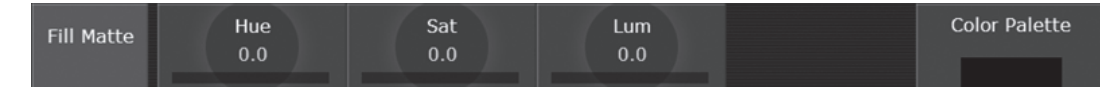

■ カラーパレット画面

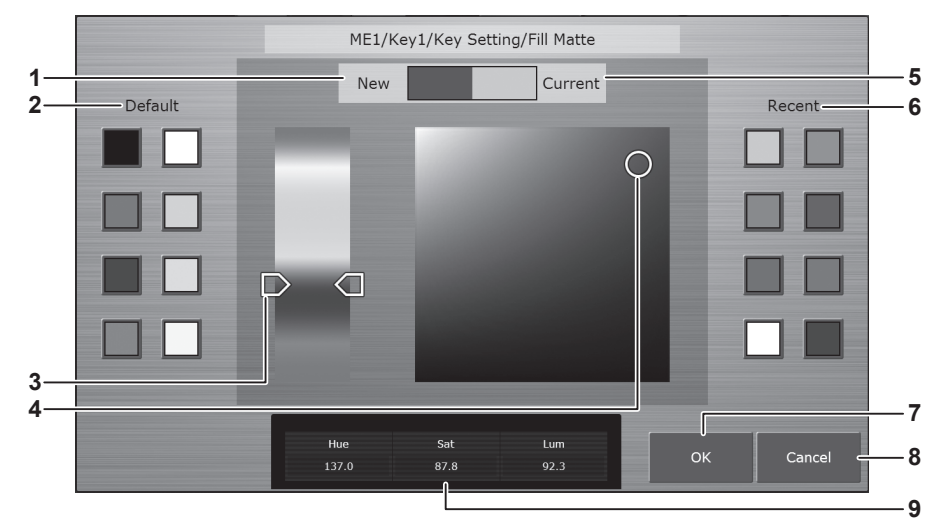

**1** [New]

カラーパレット画面で、変更中の色を表示します。

**2** [Default]

基本色の 8 色を表示します。選択すると同じ色が設定されます。

**3** Hue Pad

任意の色をタップして色相を設定します。

縦軸:色相(Hue) **4** Sat/Lum Pad

任意の色をタップして彩度、明度を設定します。 横軸:彩度(Sat) 縦軸:明度(Lum)

**5** [Current]

カラーパレット画面を表示する前の設定色を表示します。

**6** [Recent]

最近設定した色を表示します。選択すると同じ色が設定されます。 他の項目のカラーパレット画面と共通で、レジュームの対象です。

- **7** [OK] カラーパレット画面を閉じます。
- **8** [Cancel]

カラーパレット画面を閉じます。

**9** [Hue]、[Sat]、[Lum] 変更中の色を数値表示します。

# <span id="page-20-0"></span>その他のボタン

## リストボックス

選択画面が開きます。項目を選択すると画面が閉じ、リストボックスの下部に選択されたものが表示されます。機能によっては、項目を選択したあと に[OK]を選択して画面を閉じます。

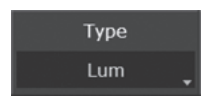

# ラジオボタン 複数選択肢から択一選択します。  $MIX$ WIPE

#### チェックボタン

項目のオン、オフを設定します。選択するたびに、オンとオフが切り替わります。

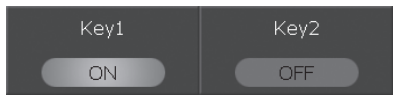

## <span id="page-21-0"></span>マルチセレクトパネル部の基本操作

マルチセレクトパネル部は、ワイプパターン選択、各種メモリー操作などを統合した、ボタン付きのカラー液晶パネルです。

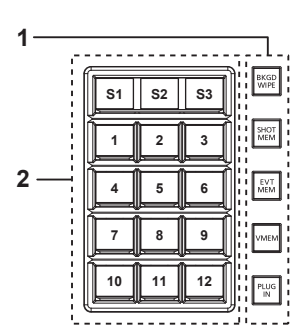

#### **1** モード選択ボタン

マルチセレクトパネル部右側のボタンでモードを切り替えます。

**2** マルチセレクトメニューパネル

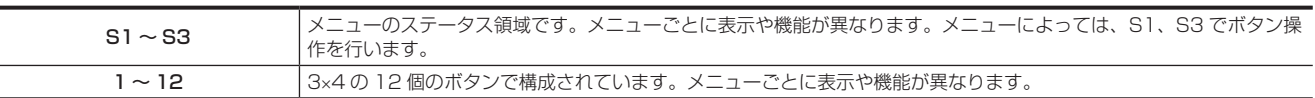

## @*NOTE*

t マルチセレクトパネル部を操作して、ME 部の入れ替えも行えます。詳しくは、取扱いガイド(PDF)の「コントロールパネル AV‑HS60C1/ AV‑HS60C2/AV‑HS60C4 の ME 部の入れ替え」を参照してください。

#### バックグラウンドワイププリセットメニュー

バックグラウンドワイププリセットメニューは、マルチセレクトパネル部の〈BKGD WIPE〉ボタンを押して表示します。

ME ごとにバックグラウンドのワイププリセットパターンを 9 個記憶できます。

該当 ME で使用しているワイプの設定は、パターン選択メニューで選択されているパターンボタンに常に記憶されます。別のパターンボタンを選択す ると以前に記憶されたワイプパターンと設定値が読み出されます。

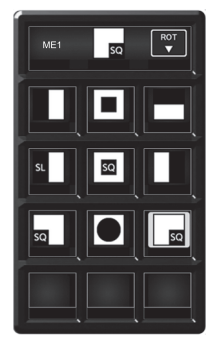

パターン選択メニュー

#### ■ パターン選択メニュー

マルチセレクトパネル部の〈BKGD WIPE〉ボタンを押し、パターン選択メニューを表示します。

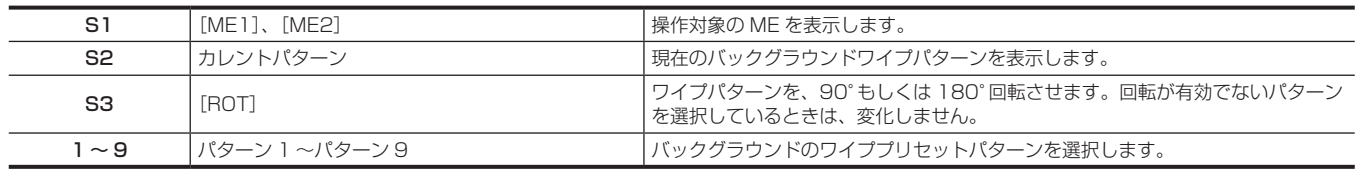

## **③**NOTE

t ショットメモリーやイベントメモリーの再生をすると、マルチセレクトパネル部のバッググラウンドワイププリセットメニューでの選択ボタンが左 上(パターン 1)に移動します。

## <span id="page-22-0"></span>ショットメモリーメニュー

ショットメモリーメニューは、マルチセレクトパネル部の〈SHOT MEM〉ボタンを押して表示します。 81個 (9ページ ×9個)のレジスタメモリー登録·再生操作を行います。 メモリーのページ番号は、1 ページ~ 9 ページまで指定できます。 指定した各ページ番号には、それぞれメモリー番号として 1 ~ 9 まで指定できます。

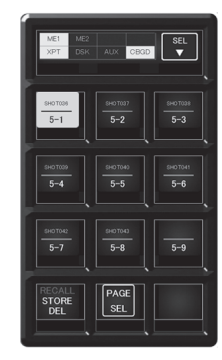

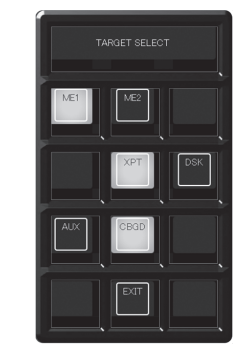

レジスタメモリー操作メニュー [TARGET SELECT]メニュー [PAGE SELECT]メニュー

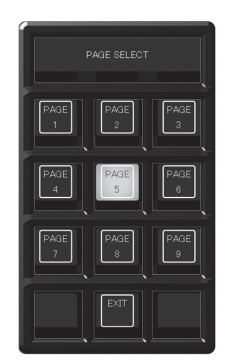

#### ■ レジスタメモリー操作メニュー

マルチセレクトパネル部の〈SHOT MEM〉ボタンを押し、レジスタメモリー操作メニューを表示します。

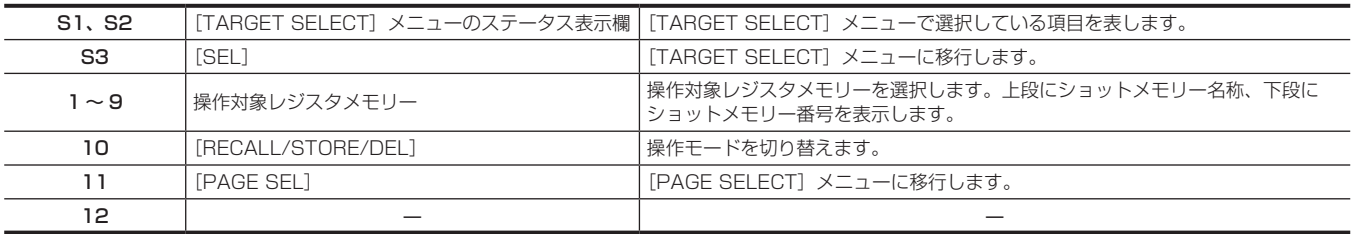

#### ■ [TARGET SELECT] メニュー

レジスタメモリー操作メニューで[SEL]を選択し、[TARGET SELECT]メニューを表示します。

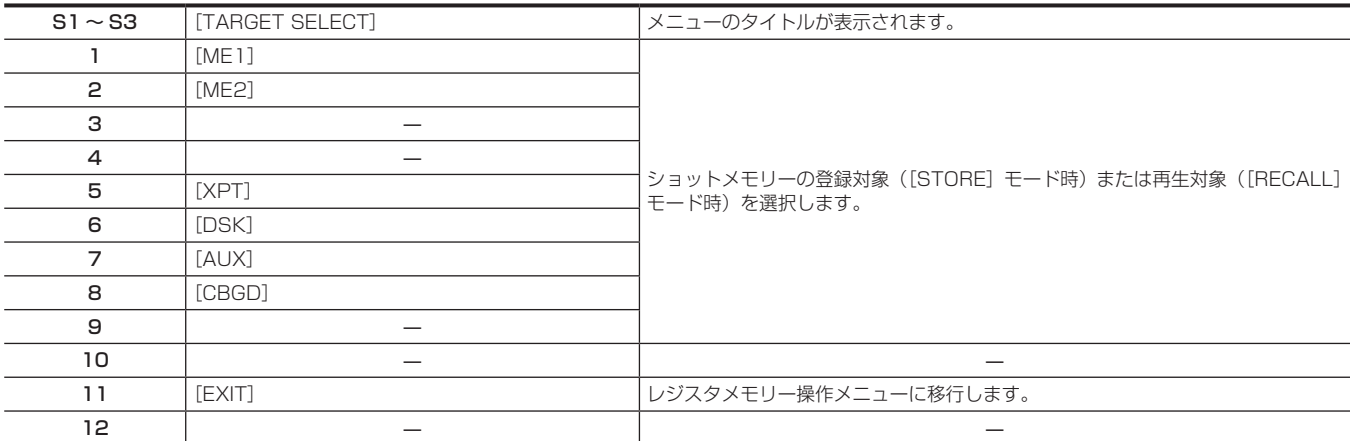

#### ■ [PAGE SELECT] メニュー

レジスタメモリー操作メニューで[PAGE SEL]を選択し、[PAGE SELECT]メニューを表示します。

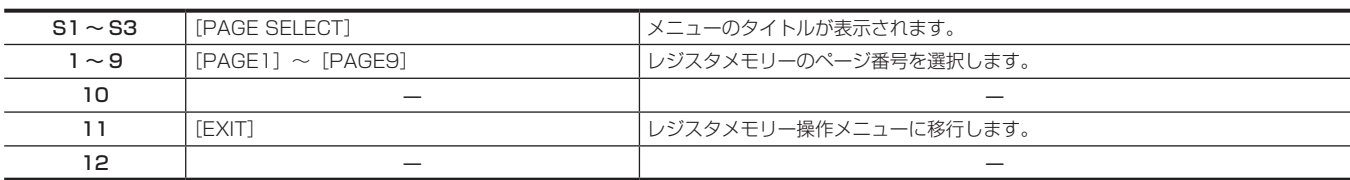

## <span id="page-23-0"></span>イベントメモリーメニュー

イベントメモリーメニューは、マルチセレクトパネル部の〈EVT MEM〉ボタンを押して表示します。 81 個 (9ページ ×9個)のレジスタメモリー再生操作を行います。 メモリーのページ番号は、1 ページ~ 9 ページまで指定できます。 指定した各ページ番号には、それぞれメモリー番号として 1 ~ 9 まで指定できます。

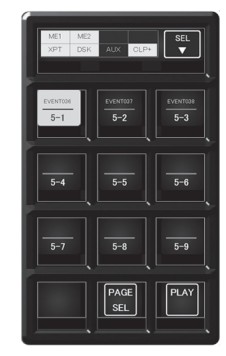

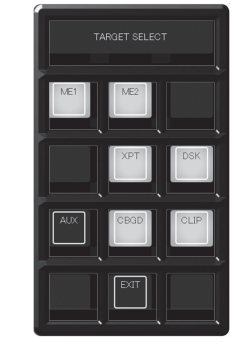

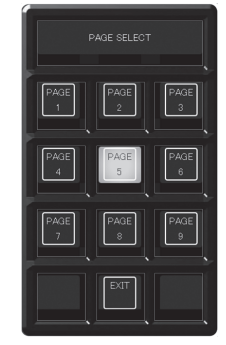

レジスタメモリー操作メニュー [TARGET SELECT]メニュー [PAGE SELECT]メニュー

■ レジスタメモリー操作メニュー

マルチセレクトパネル部の〈EVT MEM〉ボタンを押し、レジスタメモリー操作メニューを表示します。

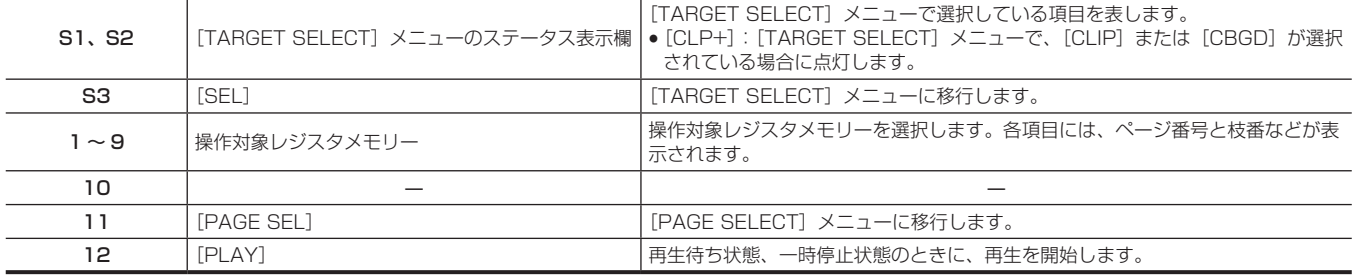

#### ■ [TARGET SELECT] メニュー

レジスタメモリー操作メニューで[SEL]を選択し、[TARGET SELECT]メニューを表示します。

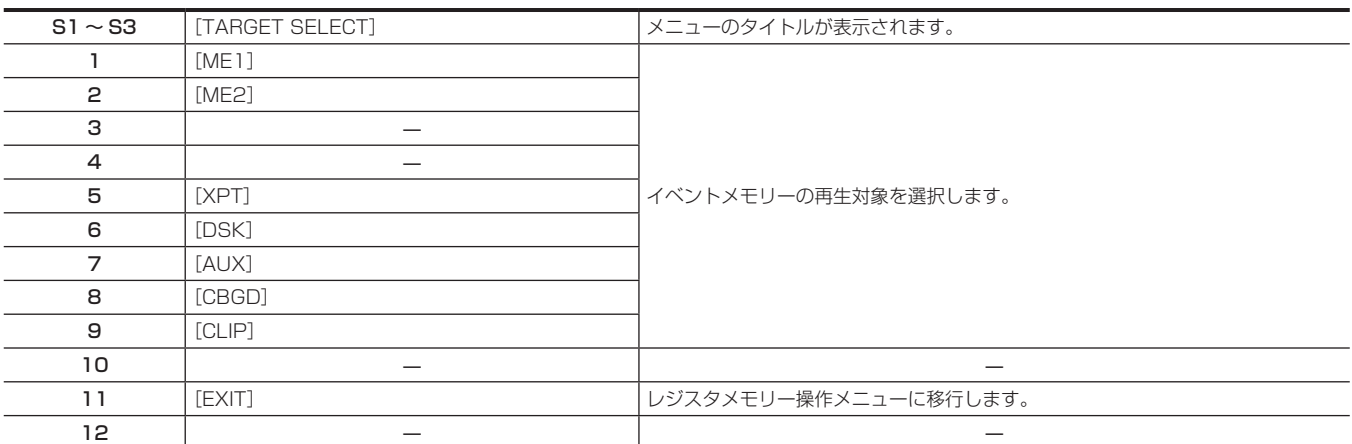

#### ■ [PAGE SELECT] メニュー

レジスタメモリー操作メニューで[PAGE SEL]を選択し、[PAGE SELECT]メニューを表示します。

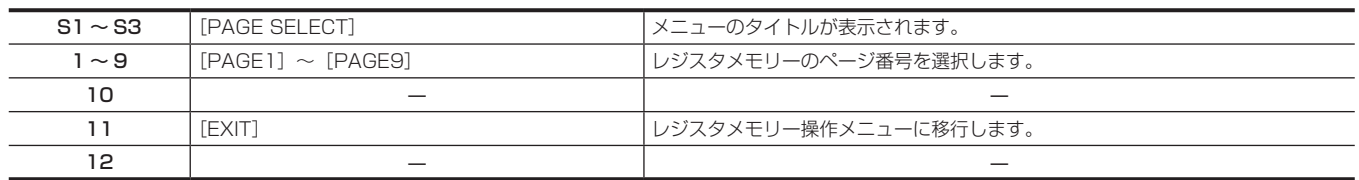

## <span id="page-24-0"></span>ビデオメモリーメニュー

ビデオメモリーメニューは、マルチセレクトパネル部の〈VMEM〉ボタンを押して表示します。 動画メモリー (Clip)、静止画メモリー (Still) の録画、再生、およびレジスタメモリー保存、呼び出し操作を行います。

 $\boxed{\text{cm}}$ 

 $KEAD$ 

 $\sqrt{P}$ 

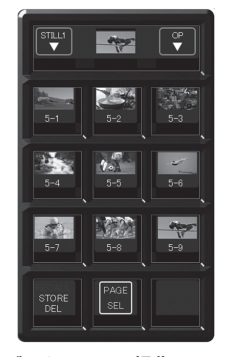

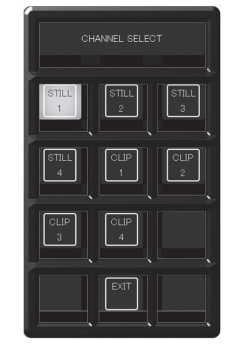

# レジスタメモリー操作メニュー [PLAY]メニュー [REC]メニュー **PLAY**

[CHANNEL SELECT]メニュー [OPERATION SELECT]メニュー [PAGE SELECT]メニュー

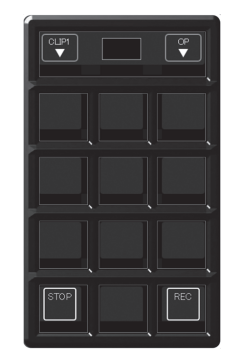

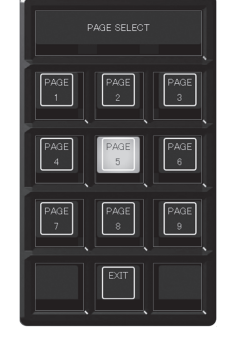

■ レジスタメモリー操作メニュー

マルチセレクトパネル部の〈VMEM〉ボタンを押し、レジスタメモリー操作メニューを表示します。

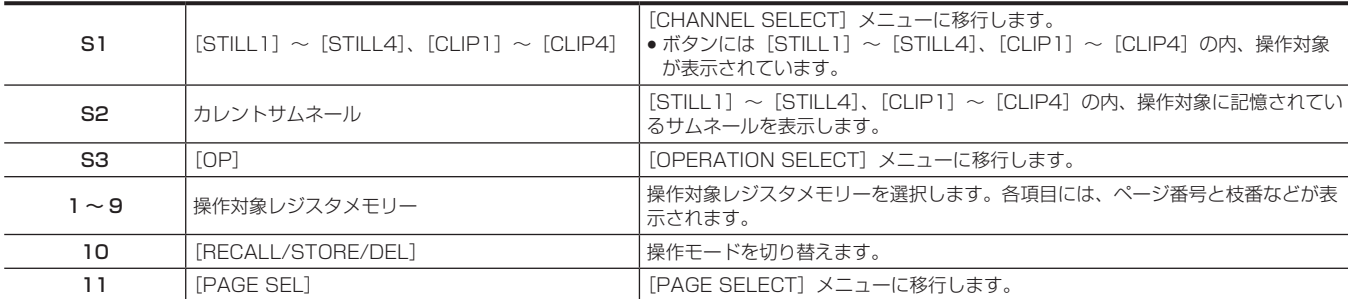

#### **■** [PLAY] メニュー ([CLIP1] ~ [CLIP4] を操作時のみ)

[OPERATION SELECT]メニューで[PLAY]を選択し、[PLAY]メニューを表示します。

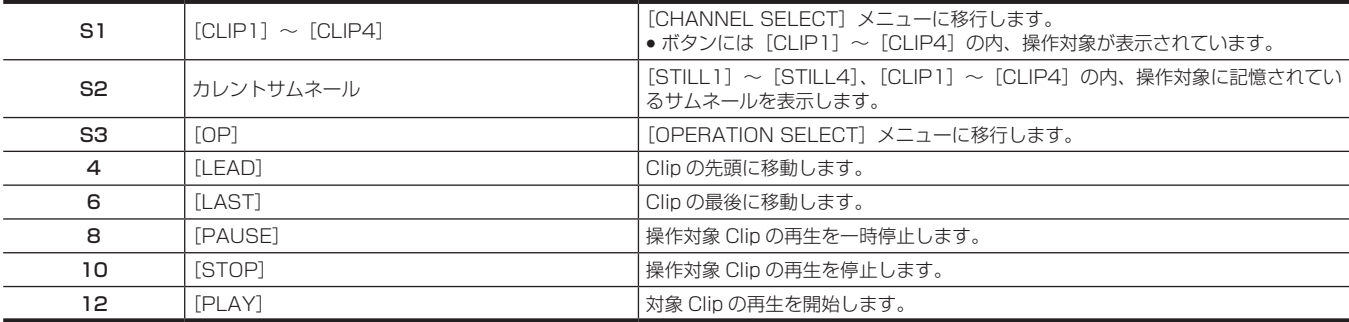

#### ■ [REC] メニュー

[OPERATION SELECT]メニューで[REC]を選択し、[REC]メニューを表示します。

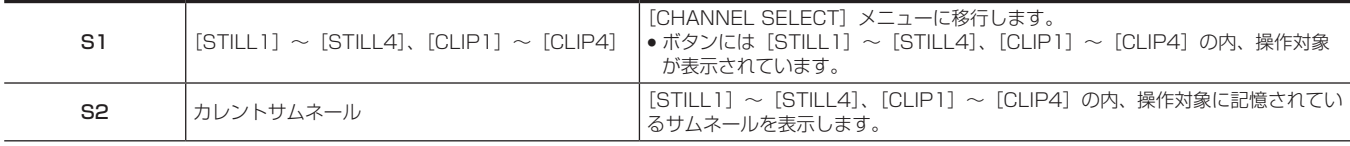

#### <span id="page-25-0"></span>マルチセレクトパネル部の基本操作

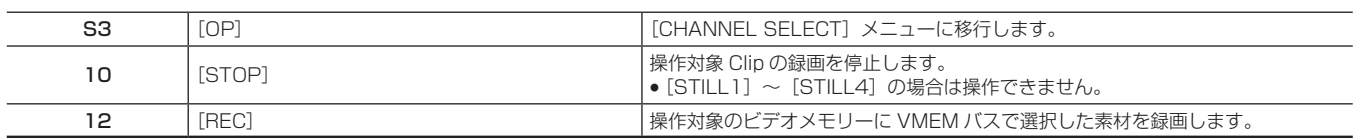

#### ■ [CHANNEL SELECT] メニュー

レジスタメモリー操作メニューで [STILL1] ~ [STILL4] または [CLIP1] ~ [CLIP4] を選択し、[CHANNEL SELECT] メニューを表示します。

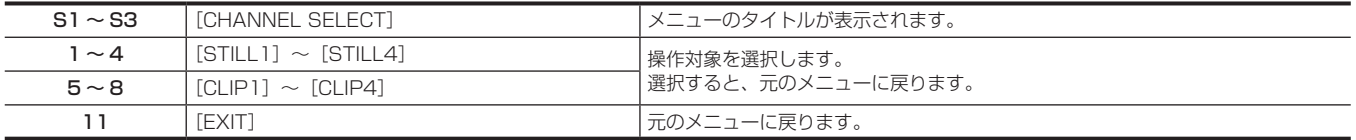

#### ■ [OPERATION SELECT] メニュー

レジスタメモリー操作メニューで[OP]を選択し、[OPERATION SELECT]メニューを表示します。

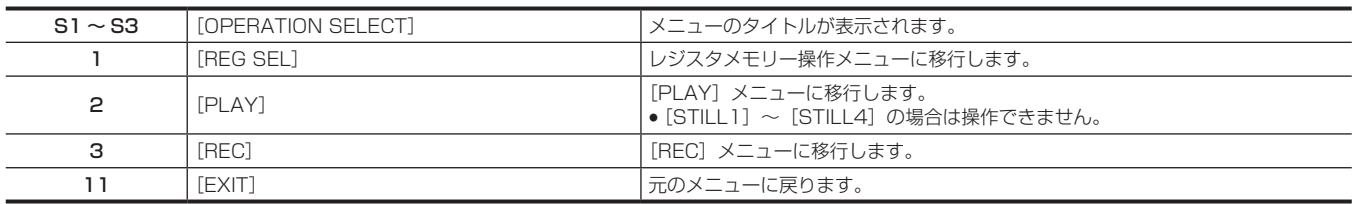

#### ■ [PAGE SELECT] メニュー

レジスタメモリー操作メニューで[PAGE SEL]を選択し、[PAGE SELECT]メニューを表示します。

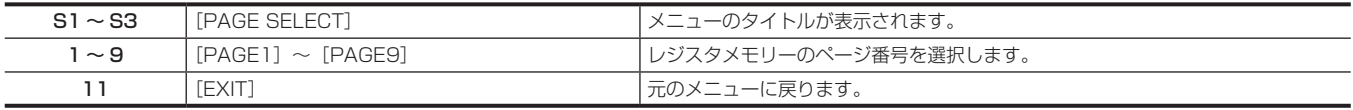

## プラグインメニュー

プラグインメニューは、マルチセレクトパネル部の〈PLUG IN〉ボタンを押して表示します。 プラグインソフトウェアのメニューとして使用します。 内容はプラグインソフトウェアの仕様によって変わります。

## @*NOTE*

t マルチセレクトパネル部のプラグインソフトウェアでの操作は、将来対応の機能です。

# <span id="page-26-0"></span>メニューデリゲーション機能

コントロールパネルのボタンをダブルクリックすると、メニューパネル AV‑HS60C3 またはマルチセレクトパネル部に表示されるメニュー画面を切 り替えできます。

このとき同時に、ボタンを押したときの通常の動作も実行されます。

## メニューデリゲーション機能の設定

メニューパネル AV‑HS60C3 とマルチセレクトパネル部それぞれで、メニューデリゲーション機能の有効 / 無効を設定します。

1 〈SYS〉ボタン → [CTRL PANEL] → [Main Panel] / [SubPanel1] / [SubPanel2] タブを選択する

**2**[Delegation]コラムの[MenuPanel]、[Select Panel]で項目を選択する

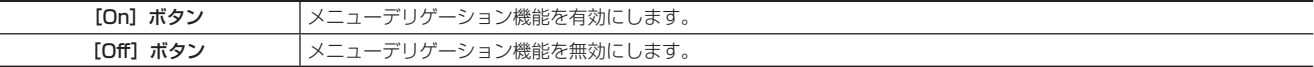

## メニューデリゲーション機能一覧

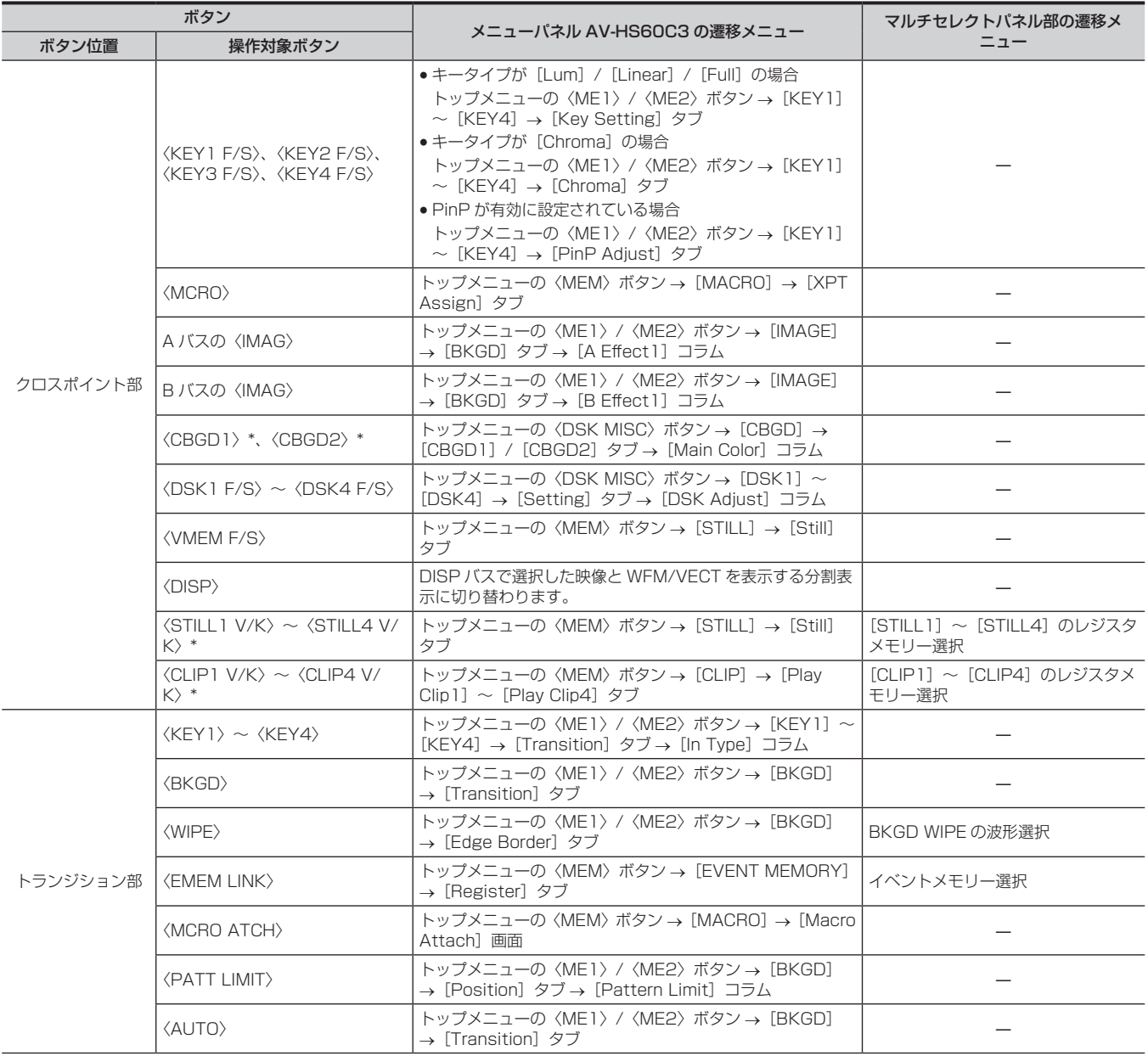

#### メニューデリゲーション機能

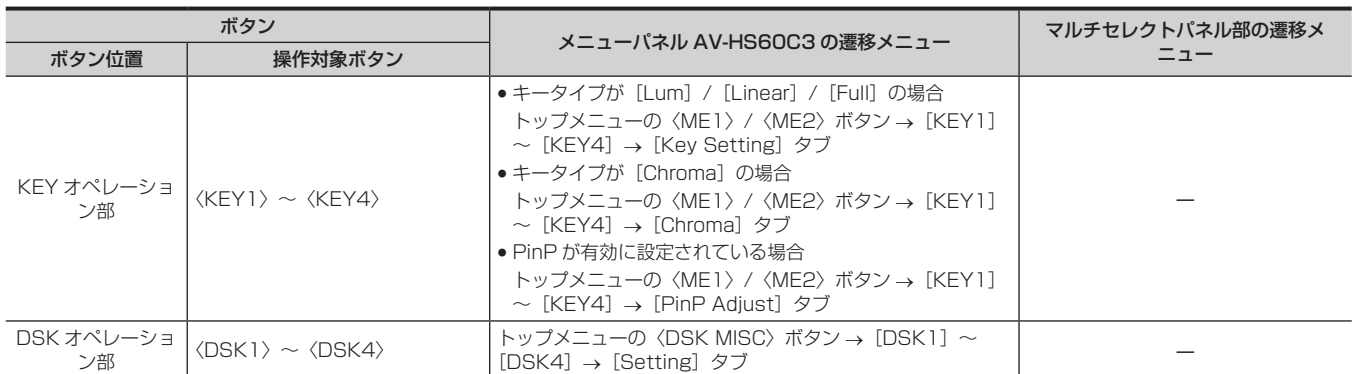

\* PGM/A バスクロスポイントボタン、PST/B バスクロスポイントボタンにアサインした場合に使用できます。

## <span id="page-28-0"></span>各種設定

## ネットワークの設定

コントロールパネル AV‑HS60C1/AV‑HS60C2/AV‑HS60C4 とメインフレーム AV‑HS60U1/AV‑HS60U2 のネットワークを設定します。

#### コントロールパネル AV-HS60C1/AV-HS60C2/AV-HS60C4 のネットワーク設定

- コントロールパネル AV-HS60C1/AV-HS60C2/AV-HS60C4 のネットワークを設定します。
- コントロールパネル AV-HS60C1/AV-HS60C2/AV-HS60C4 の台数によって、メインフレーム AV-HS60U1/AV-HS60U2 に接続する端子 が異なります。
- 1 台のみ接続する場合
- コントロールパネル AV-HS60C1/AV-HS60C2/AV-HS60C4 は、メインフレーム AV-HS60U1/AV-HS60U2 の〈PANEL〉端子に接続し ます。コントロールパネル AV-HS60C1/AV-HS60C2/AV-HS60C4 のネットワーク設定を行う必要はありません。
- 2 台以上接続する場合

1 台目のコントロールパネル AV-HS60C1/AV-HS60C2/AV-HS60C4 (メインコントロールパネル)は、メインフレーム AV-HS60U1/ AV‑HS60U2 の〈PANEL〉端子に接続します。

2 台目以降のコントロールパネル AV-HS60C1/AV-HS60C2/AV-HS60C4 (サブコントロールパネル)は、メインフレーム AV-HS60U1/ AV‑HS60U2 の〈LAN〉端子に接続します。サブコントロールパネルは、接続する前に、ネットワークの設定変更が必要です。

- ●初期設定は、IP アドレス:10.0.0.2、サブネットマスク:255.255.255.248、接続先とするメインフレームの IP アドレス:10.0.0.1、デフォ ルトゲートウェイ:0.0.0.0 です。
- AV-HS60C1/AV-HS60C2

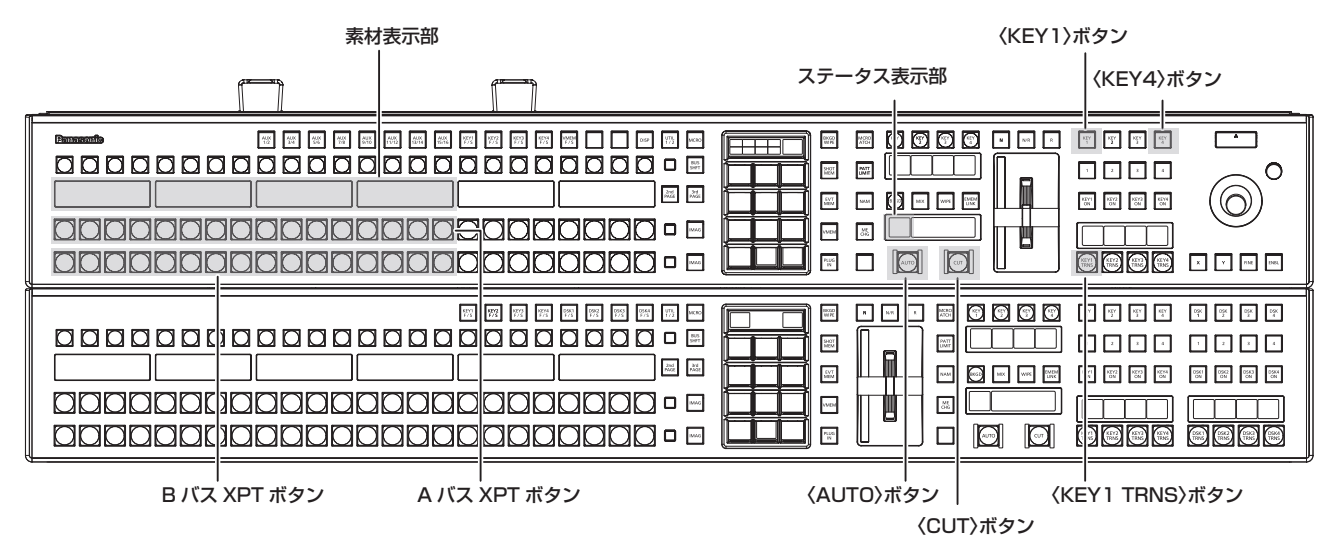

 $\blacksquare$  AV-HS60C4

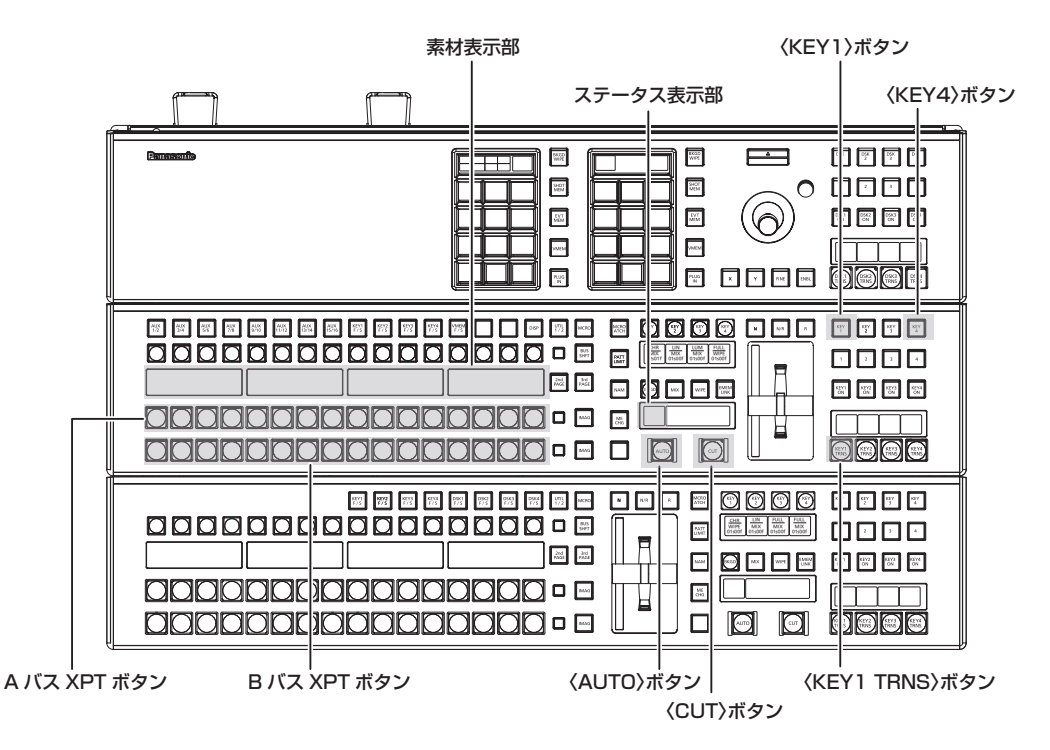

**1** コントロールパネル AV‑HS60C1/AV‑HS60C2/AV‑HS60C4 の電源を切る

#### **2** 上部の ME 列の KEY オペレーション部〈KEY1〉ボタン、〈KEY4〉ボタン、〈KEY1 TRNS〉ボタンを押しながら、コントロールパネ ル AV‑HS60C1/AV‑HS60C2/AV‑HS60C4 の電源を入れる

コントロールパネル AV-HS60C1/AV-HS60C2/AV-HS60C4 が、ネットワーク設定モードで起動します。

ネットワーク設定モードになると、上部の ME 列のうち、ステータス表示部と素材表示部の一部が次のようになります。

f ステータス表示部:設定項目が表示されます。

上部の ME 列に属する〈AUTO〉ボタンを押すごとに、設定項目が切り替わります。

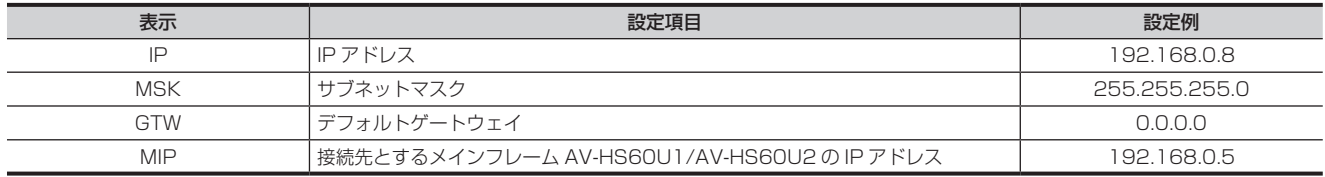

●素材表示部:設定値が表示されます。

設定値の下にある A バス XPT ボタンを押すと、値が増加します。 設定値の下にある B バス XPT ボタンを押すと、値が減少します。

#### **3** 各項目を設定する

- 各設定項目に対する設定値を変更し、上部の ME 列に属する〈CUT〉ボタンを押して確定します。
- 正しく設定されると、〈CUT〉ボタンが緑色に点灯します。
- 正しく設定されないときは、〈CUT〉ボタンが赤色に点灯します。
- ●〈CUT〉ボタンを押さずに設定項目を切り替えたときは、変更した設定値は確定されません。
- IP アドレスの値を変更し〈CUT〉ボタンを押すと、サブネットマスクの値と照合されます。このとき、ホストアドレスのバイナリー値が全て 0、 もしくは 1 になるとエラーとなり変更が確定されません。〈CUT〉ボタンが赤色に点灯します。この場合は、先にサブネットマスクの値を変更し てから、IP アドレスの値を変更してください。

#### **4** コントロールパネル AV‑HS60C1/AV‑HS60C2/AV‑HS60C4 の電源を切る

## @*NOTE*

t サブネットマスクは、メインフレーム AV‑HS60U1/AV‑HS60U2 の〈LAN〉端子に設定したアドレスと同じアドレスを設定してください。

- t IP アドレスは、次の IP アドレスと重複しないアドレスを設定してください。
- メインフレーム AV-HS60U1/AV-HS60U2 の〈LAN〉端子に接続された他の機器に設定されている IP アドレス
- メインフレーム AV-HS60U1/AV-HS60U2 の〈LAN〉端子に設定した IP アドレス
- t メインフレーム AV‑HS60U1/AV‑HS60U2 の〈LAN〉端子の初期設定を変更していない場合は、設定例に記載した値を設定すると、サブコントロー ルパネルとして接続できます。
- t メインフレーム AV‑HS60U1/AV‑HS60U2 の〈LAN〉端子のネットワーク設定について、詳しくは「メインフレーム AV‑HS60U1/ AV‑HS60U2 のネットワーク設定」(30 ページ) を参照してください。

#### メインフレーム AV‑HS60U1/AV‑HS60U2 のネットワーク設定

メインフレーム AV‑HS60U1/AV‑HS60U2 の〈LAN〉端子のネットワークを設定します。 ●初期設定は、IP アドレス:192.168.0.5、サブネットマスク:255.255.255.0、デフォルトゲートウェイ:設定無しです。

#### 1 〈SYS〉ボタン → [SYSTEM] → [Network] タブを選択する

## **2**[Network1]コラムの[IP Address]、[Subnet Mask]を設定する

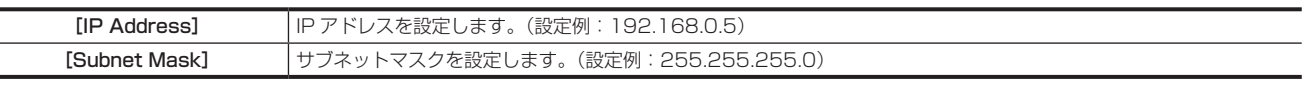

●IP アドレスの値を変更すると、サブネットマスクの値と照合されます。このとき、ホストアドレスのバイナリー値が全て 0、もしくは 1 になる とエラーとなり変更が確定されません。この場合は、先にサブネットマスクの値を変更してから、IP アドレスの値を変更してください。

#### **3**[Network2]コラムの[Default Gateway]、[MAC Address]を設定 / 確認する

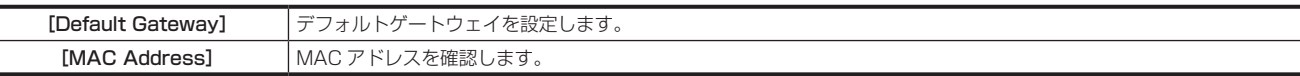

#### **4**〈SYS〉ボタン <sup>→</sup>[CTRL PANEL]→[SubPanel1]タブ <sup>→</sup>[Network]コラムで、接続先とするサブコントロールパネル 1 の IP アドレスを設定する

[IP Address]:接続先とするサブコントロールパネル 1 の IP アドレスを設定します。(設定例:192.168.0.8) サブコントロールパネルを接続しているときのみ設定してください。

#### 5 〈SYS〉ボタン → [CTRL PANEL] → [SubPanel2] タブ → [Network] コラムで、接続先とするサブコントロールパネル 2 の IP アドレスを設定する

[IP Address]:接続先とするサブコントロールパネル 2 の IP アドレスを設定します。(設定例:192.168.0.9) サブコントロールパネルを接続しているときのみ設定してください。

## @*NOTE*

- t メインフレーム AV‑HS60U1/AV‑HS60U2 の〈PANEL〉端子では、IP アドレス 10.0.0.0 ~ 10.0.0.7 のネットワークを使用しています。こ の設定は変更できません。
- t メインフレーム AV‑HS60U1/AV‑HS60U2 の〈LAN〉端子を、IP アドレス 10.0.0.0 ~ 10.0.0.7 を含むネットワークに接続できません。IP アドレス 10.0.0.0 ~ 10.0.0.7 を含むサブネットワークの設定は行わないでください。
- t 設定を有効にするためには、システムの再起動が必要です。いったん電源を〈OFF〉にして、再度電源を〈ON〉にしてください。
- <span id="page-30-0"></span>t メインフレーム AV‑HS60U1/AV‑HS60U2 の〈LAN〉端子に、コントロールパネルやコンピューターを接続しない場合は、メニューでの設定は 必要ありません。
- t 接続する機器の設定を、メインフレーム AV‑HS60U1/AV‑HS60U2 の〈LAN〉端子の初期設定に合わせてご使用になる場合は、メニューでの設 定は必要ありません。

信号フォーマットの設定

システムのフォーマットを選択します。

#### 1 〈SYS〉ボタン → [SYSTEM] → [Video] タブを選択する

#### 2 [Video Format] コラムの [Video Format] を設定する

- f[1080/59.94i]、[1080/50i]、[1080/24PsF]、[1080/23.98PsF]、[720/59.94p]、[720/50p]、[480/59.94i]、[576/50i]、 [1080/29.97PsF]、[1080/25PsF]から選択します。
- ●スイッチャーモードが 3G モードのときは、[1080/59.94p]、[1080/50p]、4K モードのときは、[2160/59.94p]、[2160/50p]を 選択できます。3G モードや 4K モードについて、詳しくは、取扱いガイド (PDF) の「各モードの機能の違い」を参照してください。

#### 同期信号の設定

メインフレーム AV‑HS60U1/AV‑HS60U2 の〈REF〉端子に供給する外部同期信号と出力位相を設定します。

#### 1 〈SYS〉ボタン → [SYSTEM] → [Video] タブを選択する

2 [Output Phase] コラムで出力位相を設定する

#### 3 [Reference] コラムの [Sync] で同期信号を選択する

● [BB]、[BB Advanced]、[Tri-level sync]、[Internal] から選択します。

## 入力信号の設定

#### 入力信号の各種設定

SDI 入力信号、DVI 入力信号の各種設定を行います。 ●詳しくは取扱いガイド(PDF)の「入力信号の設定」を参照してください。

**1**〈IN OUT〉ボタン <sup>→</sup>[SDI IN]→[Frame Buffer]/[Status]/[Up Converter]タブで次の設定を行う

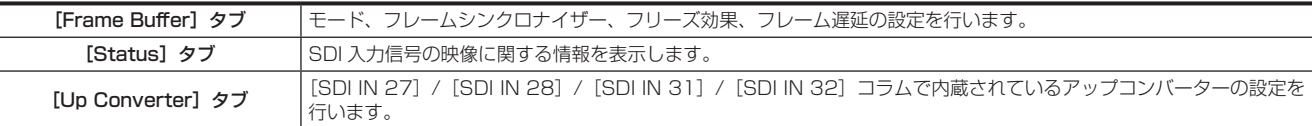

2〈IN OUT〉ボタン → [DVI IN] → [Frame Buffer] / [Status] タブで次の設定を行う

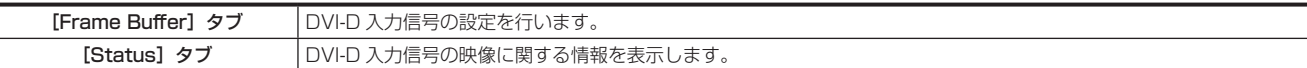

**3**〈IN OUT〉ボタン → [C/C IN 25-30]、[C/C IN 31-32] → [SDI IN 25] ~ [SDI IN 32] タブでカラーコレクターの設定を行う ● 〈SDI IN 25〉~〈SDI IN 32〉端子に内蔵されているカラーコレクターの設定を行います。

#### 映像素材の名称設定

コントロールパネル AV‑HS60C1/AV‑HS60C2/AV‑HS60C4 の素材名表示パネルや、マルチビューディスプレイに表示される素材名などを設定 します。

●詳しくは取扱いガイド(PDF)の「素材名の設定」を参照してください。

**1**〈CONF〉ボタン <sup>→</sup>[SOURCE NAME]→[Panel Name]/[MV Name]タブで素材名などを設定する

#### 映像素材のリンク設定

キーとして扱う素材のキーフィルおよびキーソースのリンクを設定します。KEY バスクロスポイントボタンでキーフィル(キーソース)を選択すると、 <u>リンクされたキーソース(キーフィル)が自動で選択されます。キーフィルとキーソースのどちらをマスターにするかは、メニューで選択できます。</u> 同じ設定を、AUX バスの連動設定に使用できます。

●詳しくは取扱いガイド(PDF)の「キー素材の選択」を参照してください。

1 〈CONF〉ボタン → [SOURCE LINK] → [Key Assign] タブを選択する

#### **2** 左列のマスター一覧の項目に、右列のスレーブ一覧の項目を割り当てる

●キーフィルとキーソースのリンク設定は、以上で終了です。 ● AUX バスの連動設定でリンク設定の有効 / 無効を設定する場合は、手順 3 に進みます。

#### **3** 「AUX Bus Link」タブを選択する

**4**[Link 1]/[Link 2]コラムの[AUX1/2 Link]~[AUX15/16 Link]で項目を選択する

<span id="page-31-0"></span>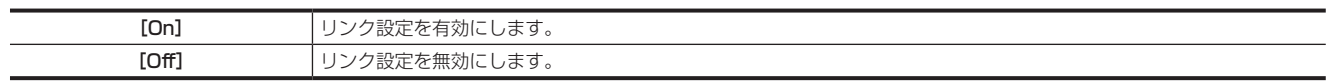

#### ボタンの設定

#### ボタンに映像素材を割り当てる

クロスポイント部のクロスポイントボタン(PGM/A バスクロスポイントボタン、PST/B バスクロスポイントボタン、KEY バスクロスポイントボタ ン)に、外部映像入力信号および、内部発生信号をアサインできます。 ●詳しくは取扱いガイド(PDF)の「ボタンのアサイン設定」を参照してください。

**1**〈CONF〉ボタン <sup>→</sup>[XPT ASSIGN]→[MainPanel]/[SubPanel1]/[SubPanel2]タブで次の設定を行う

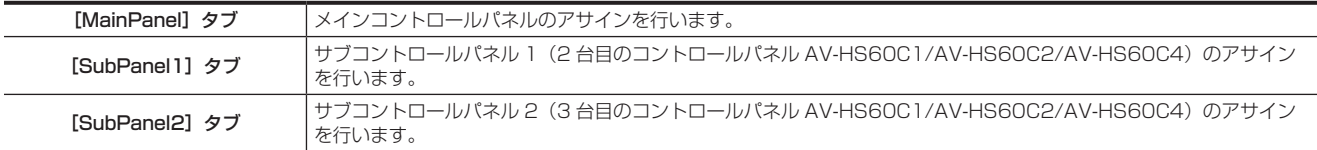

#### ボタン / ブロックを操作無効に設定する

ボタンやブロックごとに、操作を無効に設定できます。

●詳しくは取扱いガイド(PDF)の「ボタンの操作無効設定」を参照してください。

#### 1 〈CONF〉ボタン → [BUTTON INHIBIT] → [MainPanel] / [SubPanel1] / [SubPanel2] タブで次の設定を行う

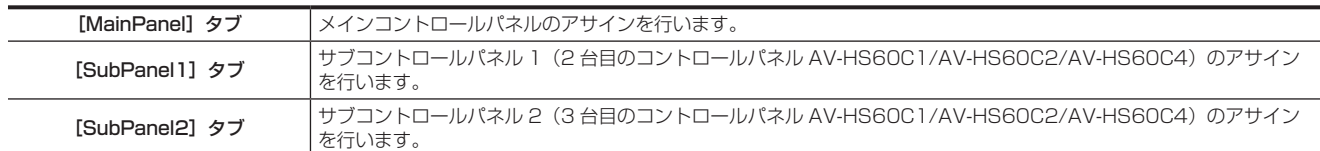

#### ボタンの色を設定する

ボタンカラーの設定について、詳しくは取扱いガイド(PDF)の「ボタンカラーの設定」を参照してください。

#### |出力信号の設定

#### SDI 出力信号の各種設定を行います。

●詳しくは取扱いガイド(PDF)の「出力信号の設定」を参照してください。

#### **1**〈IN OUT〉ボタン <sup>→</sup>[SDI OUT]→[Assign]/[Down Converter]タブで次の設定を行う

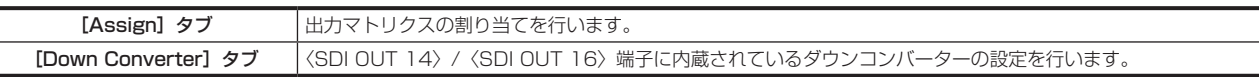

#### **2**〈IN OUT〉ボタン → [C/C OUT] → [SDI OUT 13] ~ [SDI OUT 16] タブでカラーコレクターの設定を行う

- ●<SDI OUT 13> ~< SDI OUT 16>端子に内蔵されているカラーコレクターの設定を行います。
- · ME1CLN、ME2CLN など ME/DSK ブロックからの出力の詳細設定について、詳しくは取扱いガイド (PDF) の「ME 出力、DSK 出力の設定」 を参照してください。

#### マルチビューディスプレイの設定

出力信号に MV1 ~ MV4 を設定すると、最大 16 分割の画面に複数の映像を同時に表示できます。 ●詳しくは取扱いガイド(PDF)の「マルチビューディスプレイの設定」を参照してください。

#### **1** 〈MV〉ボタン → [MV1-4] → [MV1] ~ [MV4] タブを選択する

#### **2**[Pattern]コラムでマルチビューディスプレイの分割パターンを設定する

- f[Assign]を選択すると、子画面に表示する素材設定画面が表示されます。
- **3**[MV Frame]/[Tally Box]/[Tally Label L]/[Tally Label R]/[Display]コラムで子画面に表示する情報を設定する

#### タリーの設定

#### 基準出力の設定

タリーグループの設定について、詳しくは取扱いガイド(PDF)の「タリーの設定」を参照してください。

1 〈SYS〉ボタン → [PERIPHERAL] → [Tally] タブを選択する

- **2**[Tally Group1-1 (On-Air)]コラムの[Target A]、[+Target B]、[+Target C]、[+Target D]、[Tally Group1-2 (On-Air)]コ ラムの[+Target E]、[+Target F]、[+Target G]、[+Target H]で項目を選択する
	- ●オンエアータリーに使用する基準出力を 8 つまで選択します。

<span id="page-32-0"></span>**3**[Tally Group2-1]~[Tally Group4-1]コラムの[Target A]、[+Target B]、[+Target C]、[+Target D]、[Tally Group2-2] ~[Tally Group4-2]コラムの[+Target E]、[+Target F]、[+Target G]、[+Target H]で項目を選択する

● [Tally Group1-1 (On-Air)]/[Tally Group1-2 (On-Air)]とは別の 3 つのタリーグループを設定できます。[Color] を選択すると、マルチビュー ディスプレイのタリーに使用する色も設定できます。

#### パラレルタリーの設定

**1**〈SYS〉ボタン <sup>→</sup>[PERIPHERAL]→[GPI IN]/[GPI OUT]タブで次の設定を行う

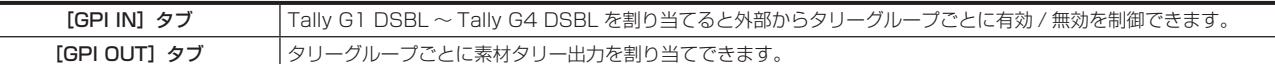

## 日付と時刻の設定

メモリーカードやストレージモジュール AV-HS60D1 (別売品)へのファイル保存時に、タイムスタンプとして使用する日付と時刻を設定します。 マルチビューディスプレイの分割画面にも表示できます。

## 1 〈SYS〉ボタン → [MAINTENANCE] → [Misc] タブを選択する

### **2**[Date]/[Time]/[LTC]コラムで日付と時刻を設定する

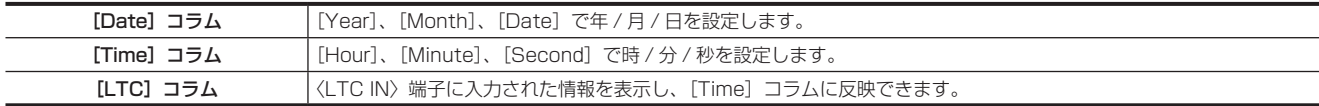

## <span id="page-33-0"></span>外形寸法図

## メインフレーム AV‑HS60U1/AV‑HS60U2 の外形寸法図

単位:mm

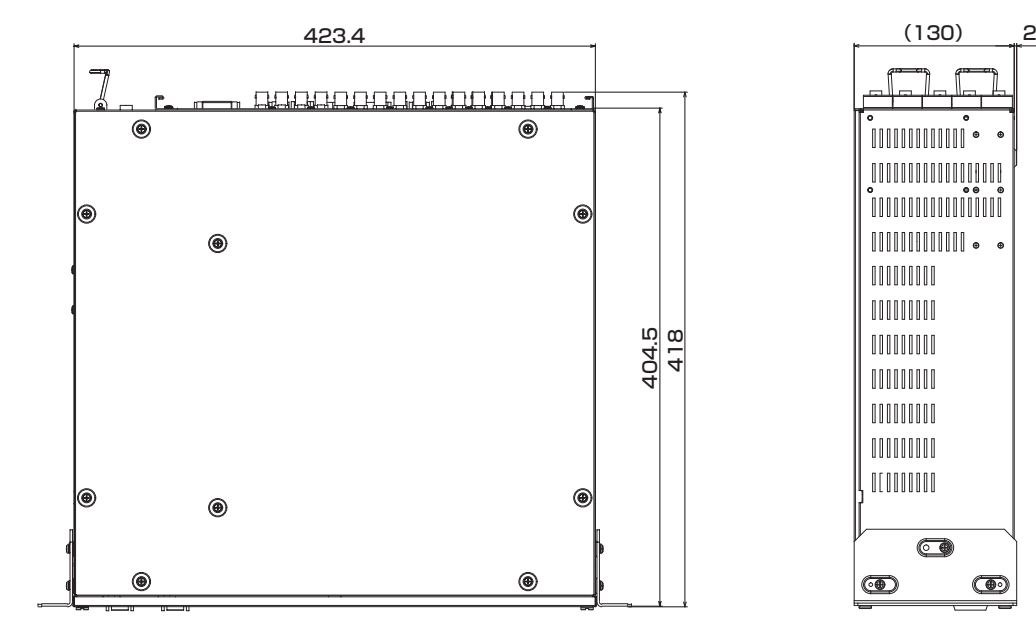

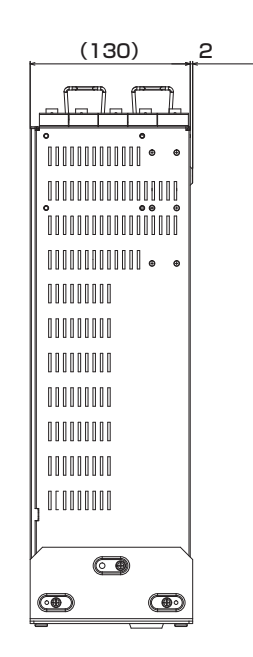

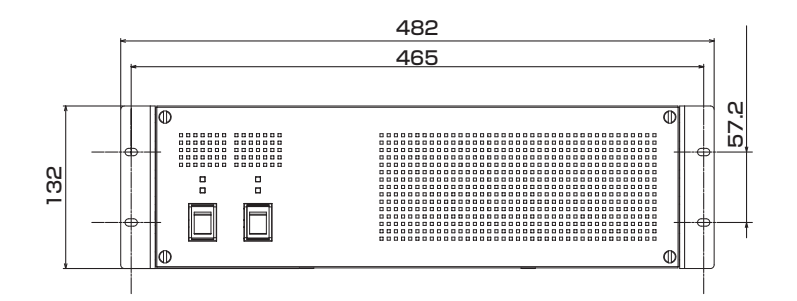

## <span id="page-34-0"></span>コントロールパネル AV‑HS60C1/AV‑HS60C2 の外形寸法図

単位:mm

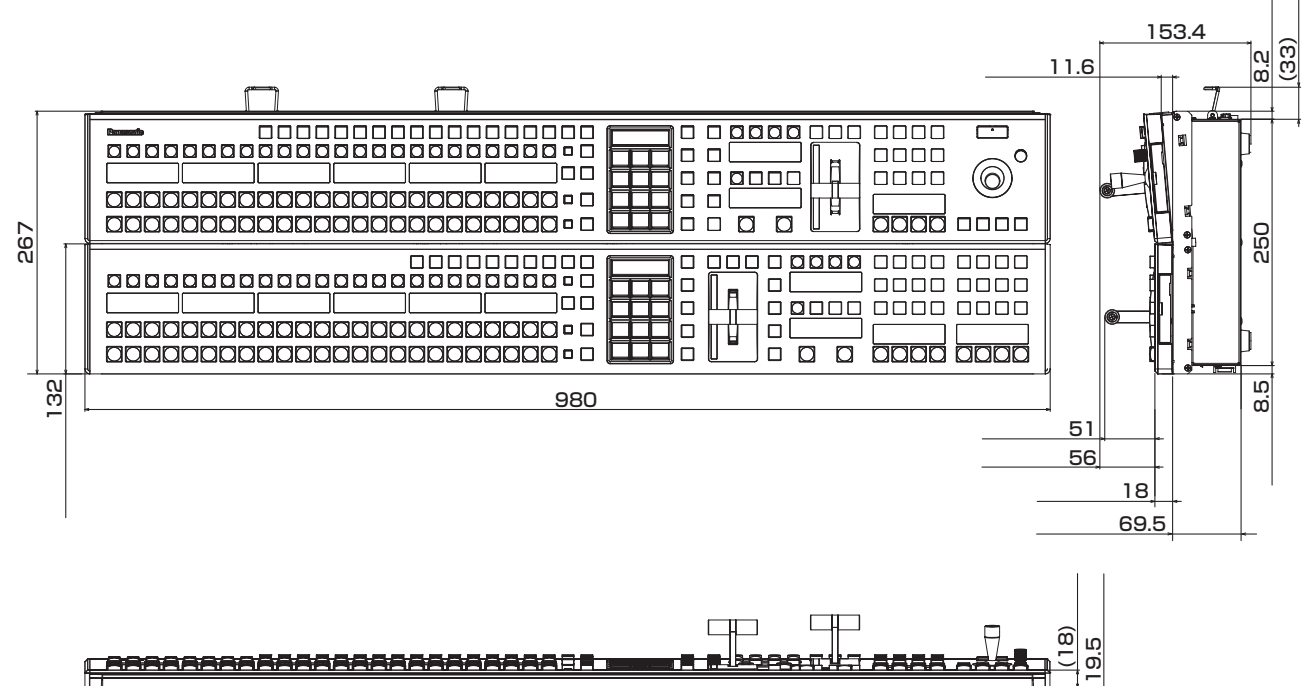

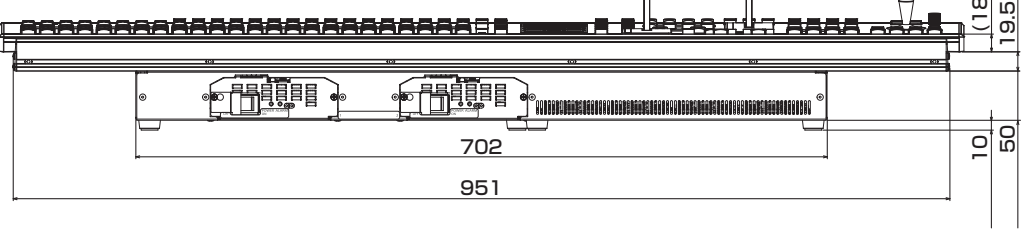

## <span id="page-35-0"></span>コントロールパネル AV‑HS60C4 の外形寸法図

単位:mm

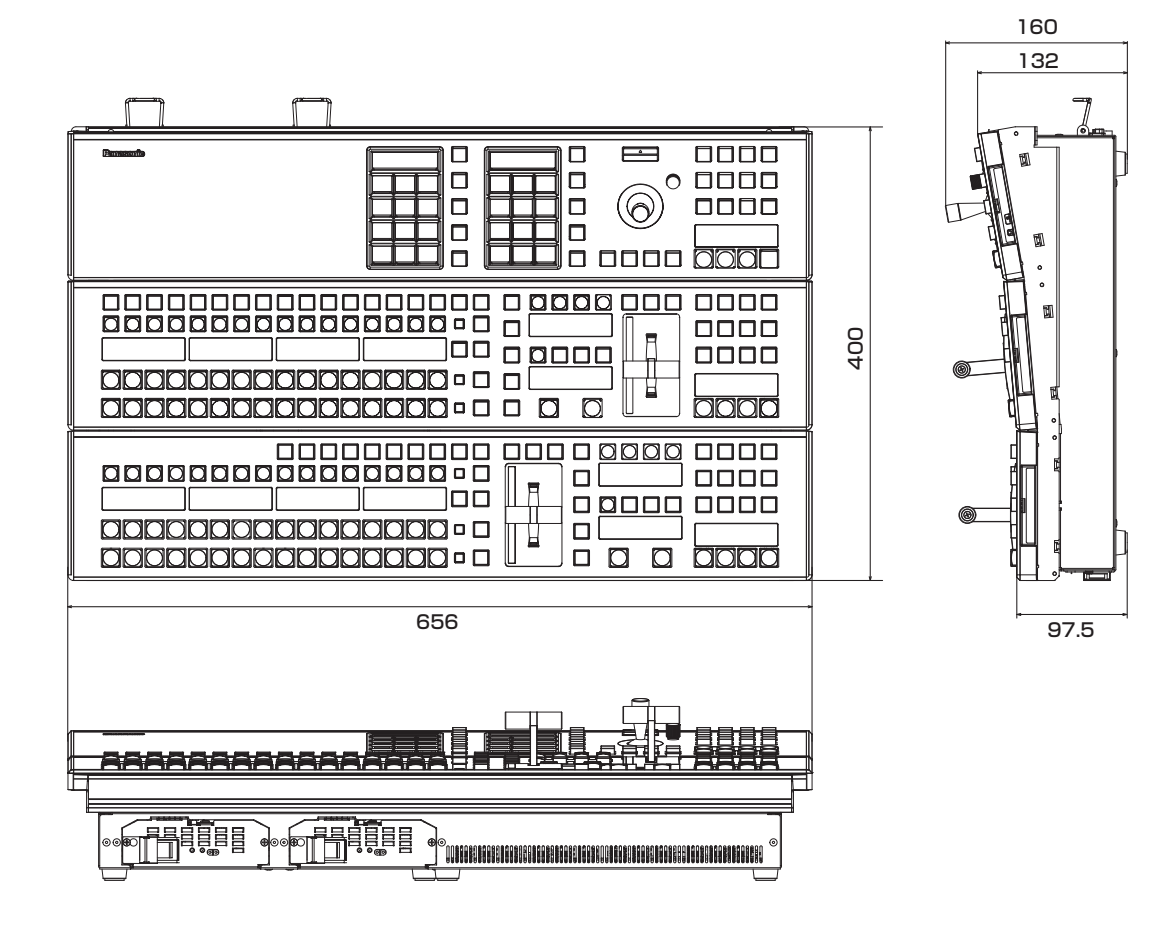

# <span id="page-36-0"></span>メニューパネル AV‑HS60C3 の外形寸法図

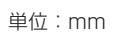

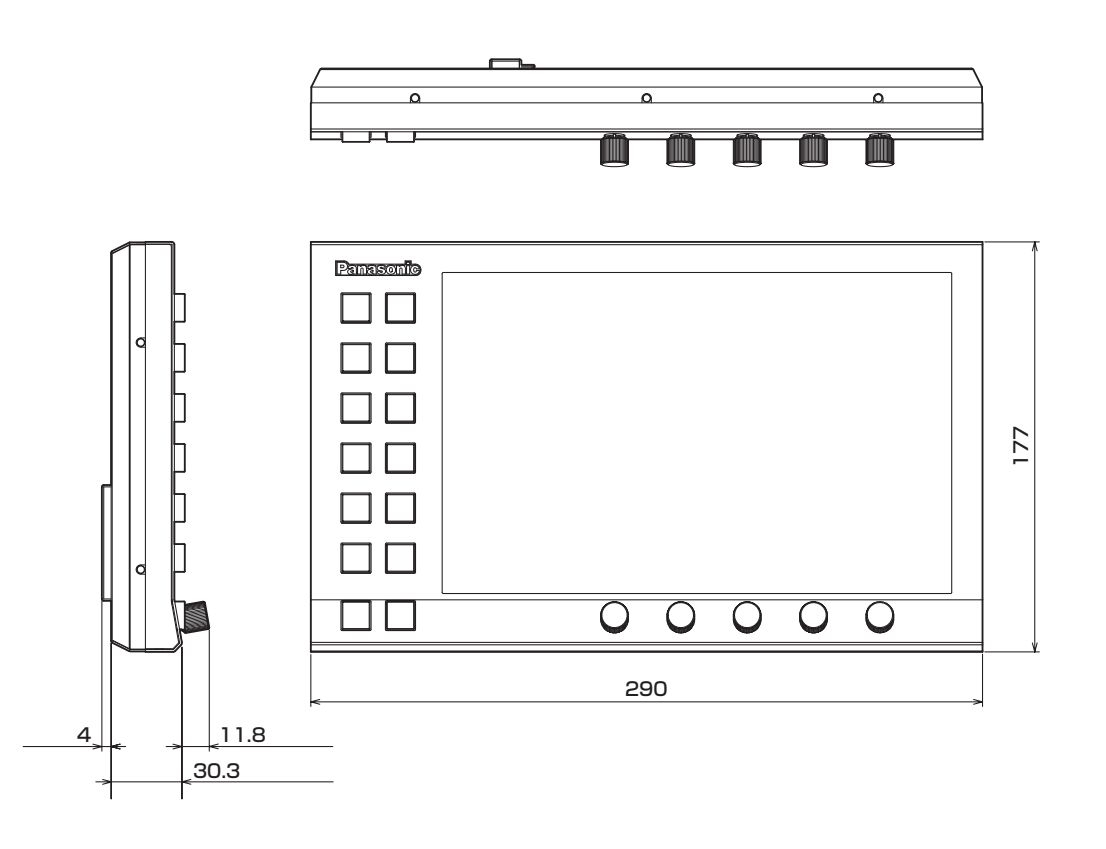

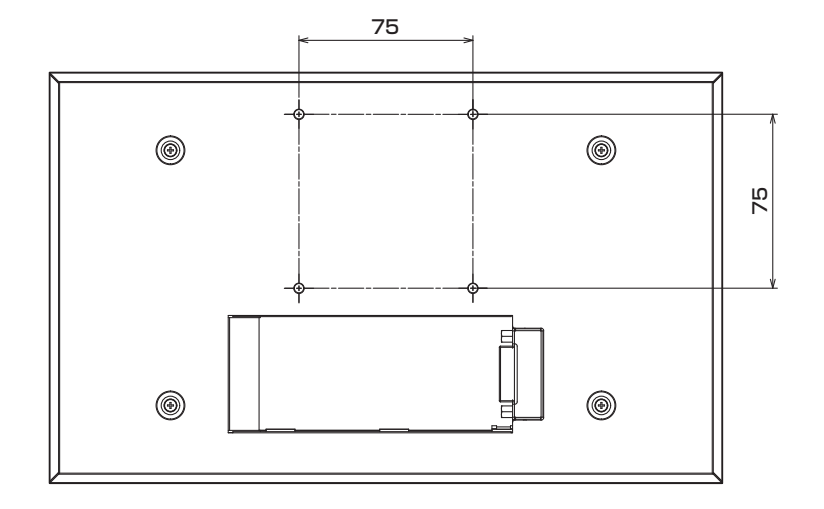

<span id="page-37-0"></span>定格

# メインフレーム AV‑HS60U1/AV‑HS60U2

電源 AC〜100 V – 240 V、50 Hz/60 Hz 消費電力 110 W

AV‑HS60U2 はリダンダント電源対応

□■は安全項目です。

## 映像系端子

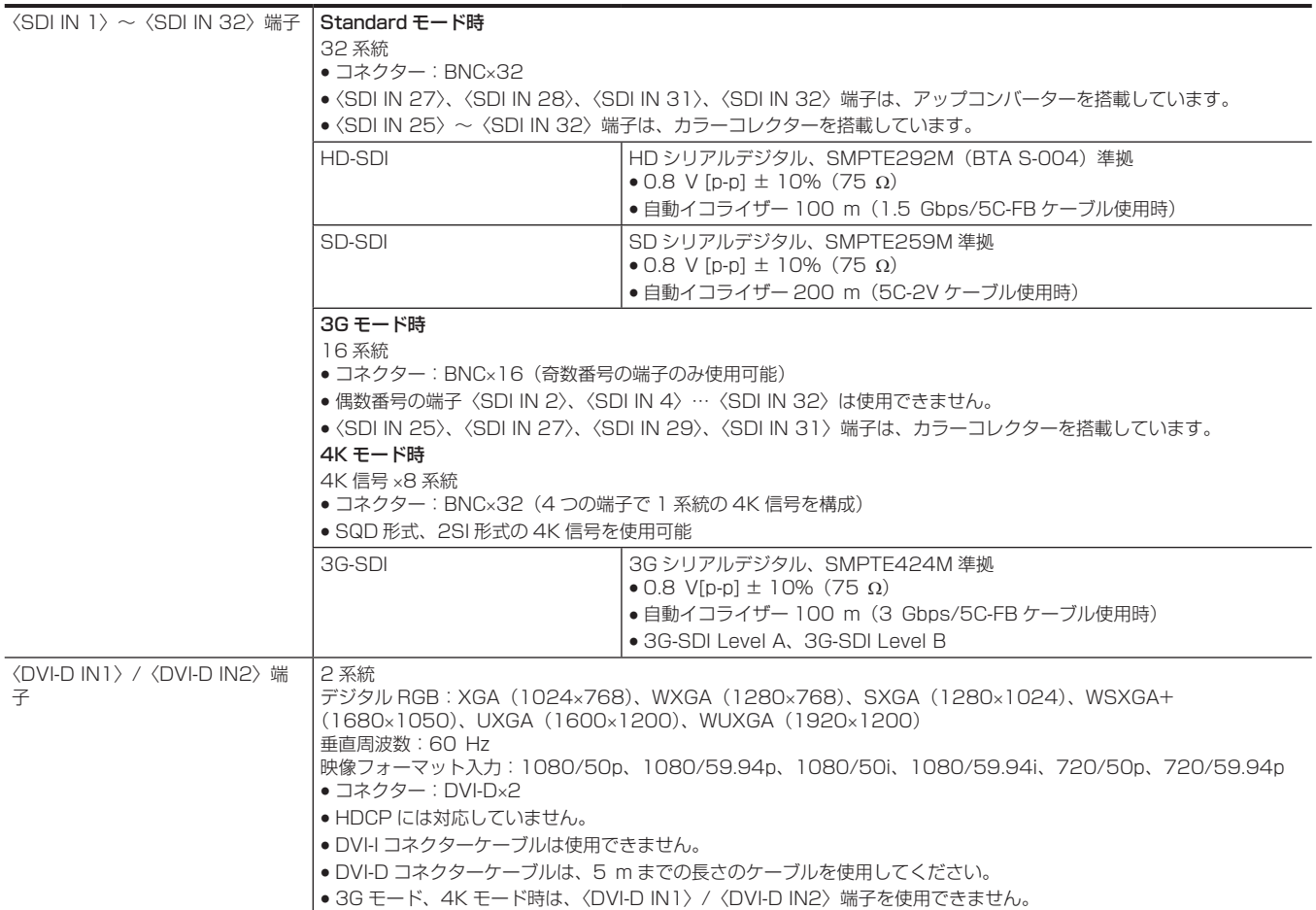

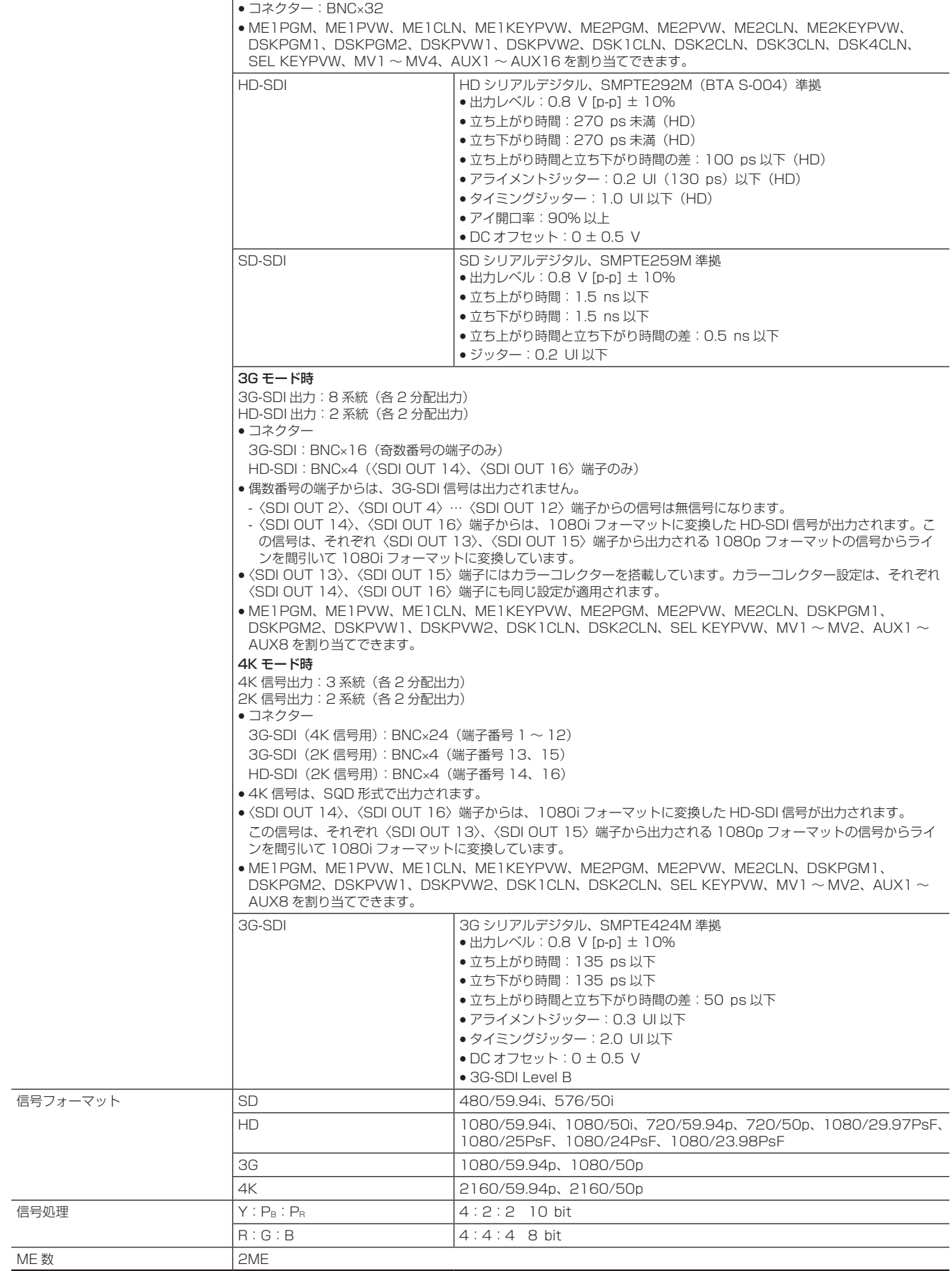

 $\langle$ SDI OUT 1 $\rangle \sim \langle$ SDI OUT 16 $\rangle$ 

Standard モード時 16 系統(各 2 分配出力)

端子

#### 定格

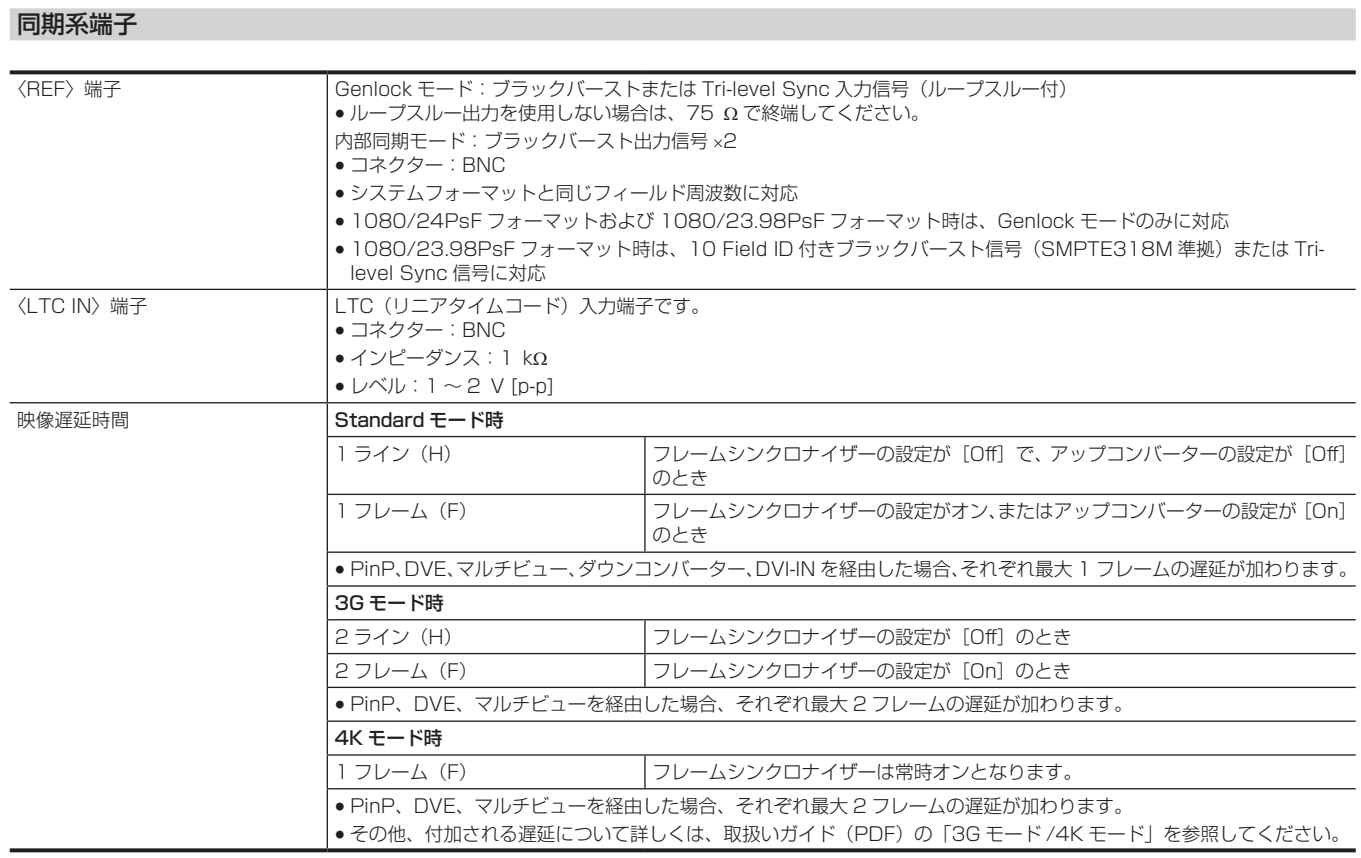

## 制御系端子

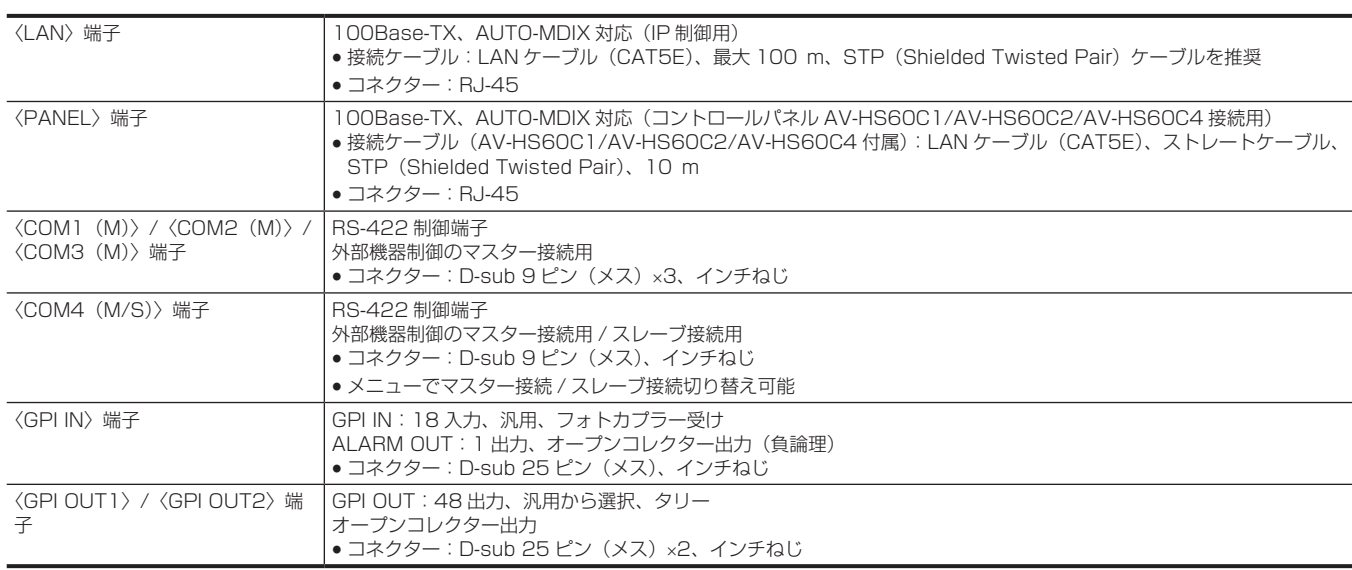

## @*NOTE*

t 本機と接続する機器は、同一セグメントでの運用を推奨します。セグメントが異なる機器との接続を行う場合は、ネットワーク機器固有の設定など ーはコスポップのはは、「・・・・・・・・・・・」ということをついて、コン・・・・。<br>- に依存した事象が発生する可能性があります。運用開始前に本機と接続対象機器との接続確認を十分に行ってください。

#### その他

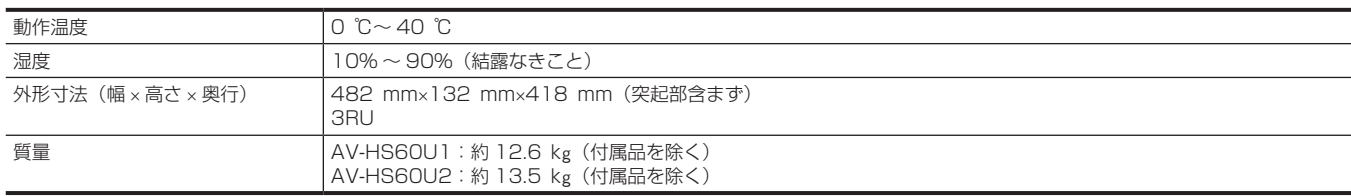

<span id="page-40-0"></span>電源 AC〜100 V – 240 V、50 Hz/60 Hz 消費電力 40 W

AV‑HS60C2 はリダンダント電源対応

は安全項目です。

#### 制御系端子

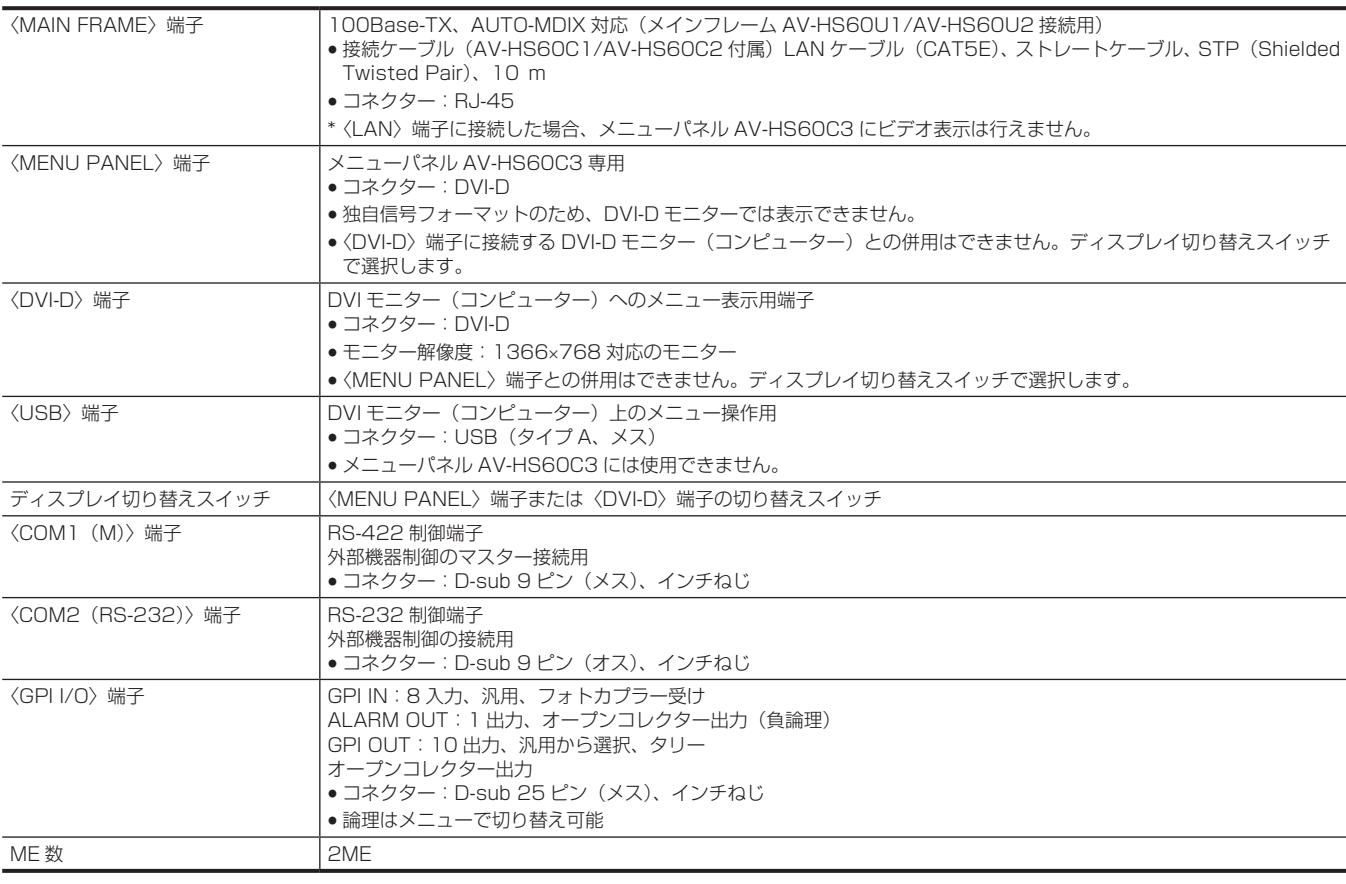

### その他

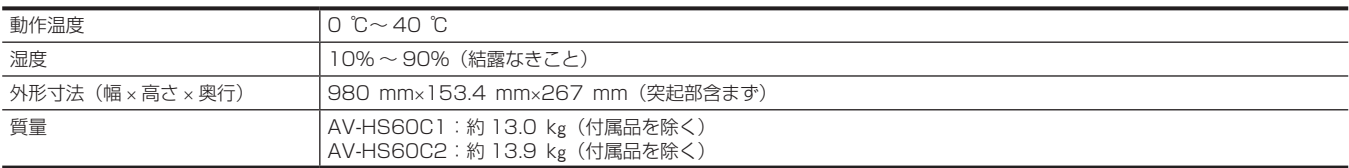

# <span id="page-41-0"></span>コントロールパネル AV-HS60C4

電源 AC〜100 V – 240 V、50 Hz/60 Hz

消費電力 40 W

リダンダント電源対応

□■は安全項目です。

## 制御系端子

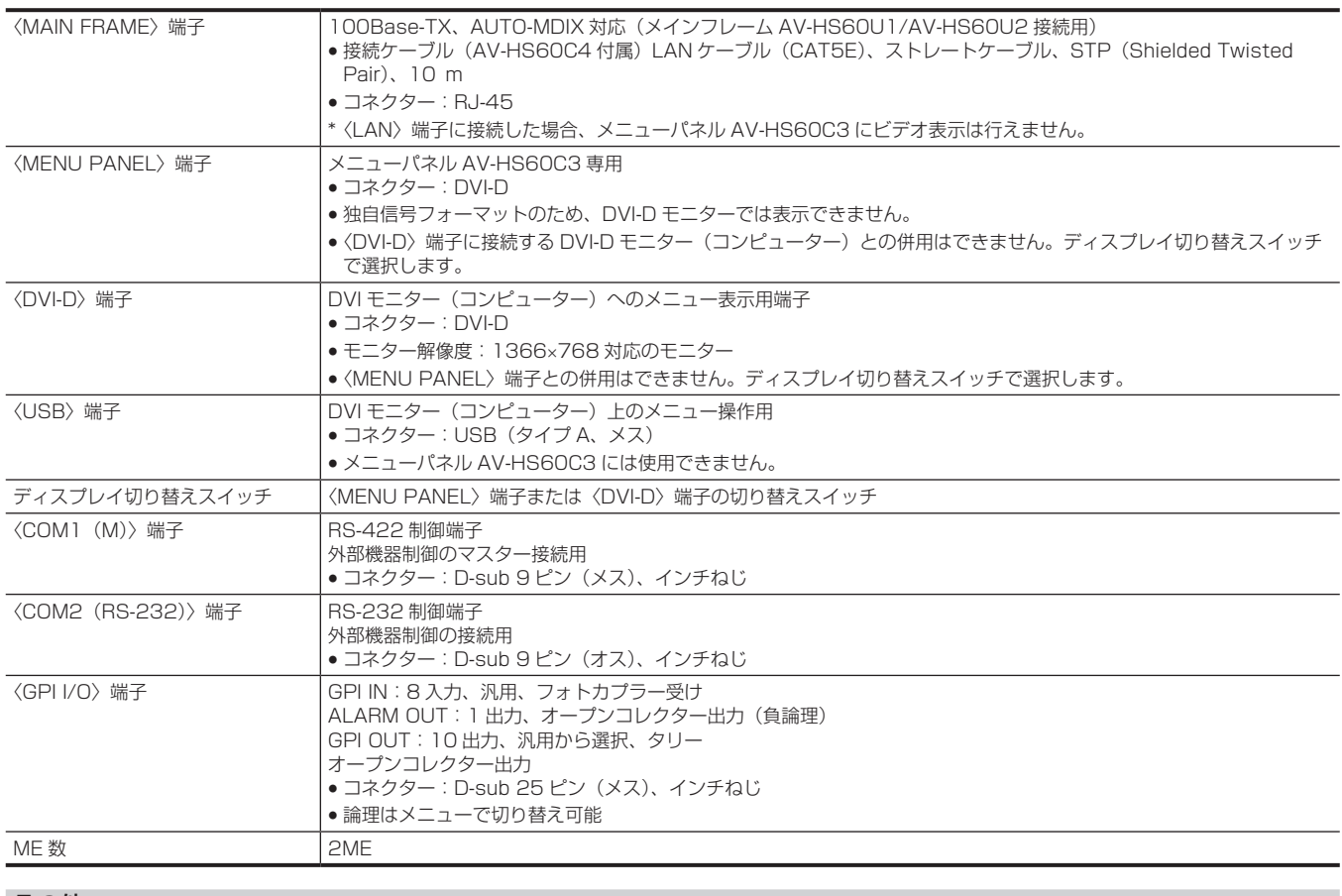

#### その他

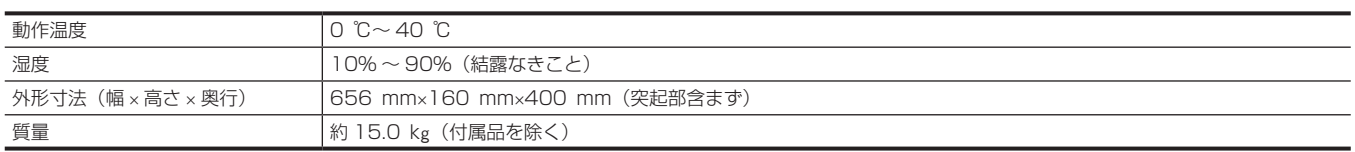

# <span id="page-42-0"></span>メニューパネル AV‑HS60C3

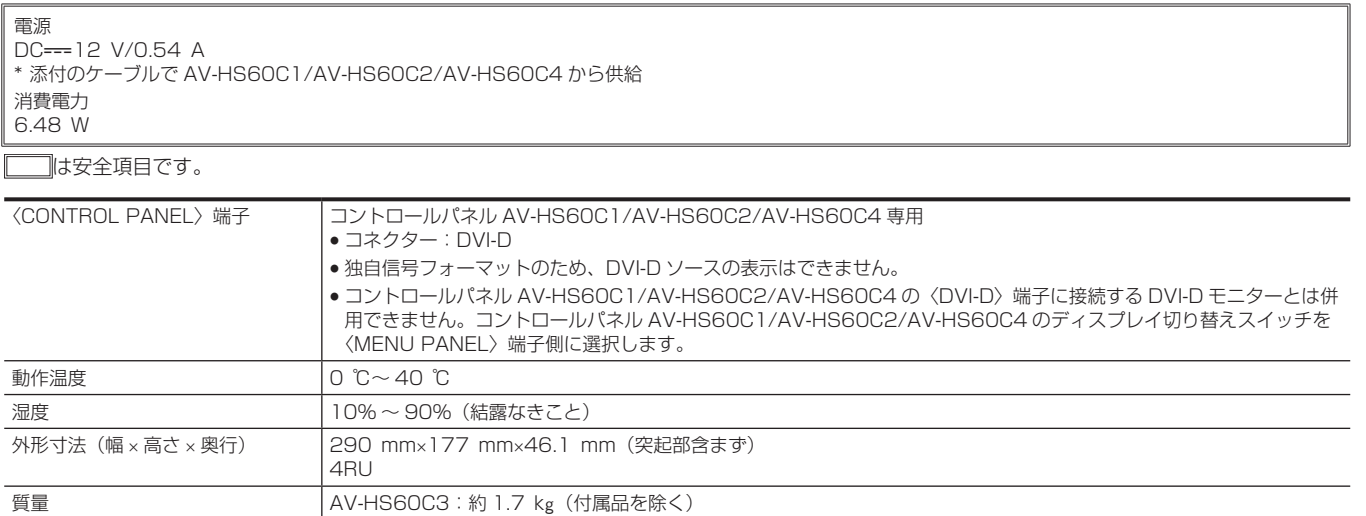

# ストレージモジュール

## NAND Flash Drive

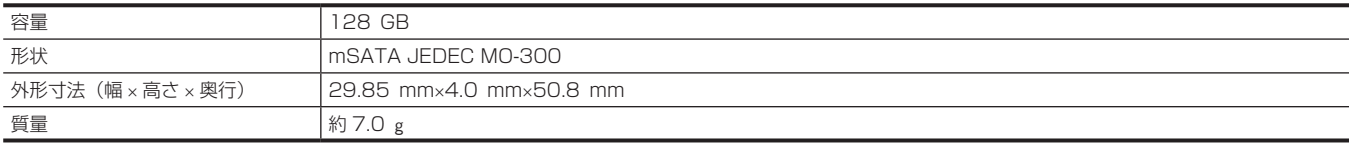

● NAND Flash Drive は、デバイスの特性上、データの破損、書き換え制限があります。大切なデータは、コンピューターなどに保存されることを お勧めします。

# パナソニック コネクト株式会社

〒571-8503 大阪府門真市松葉町2番15号 ☎ 0120ー872ー233

©Panasonic Connect Co., Ltd. 2014-2022